# **Platform Guide: 12000 Series**

MAN-0550-01

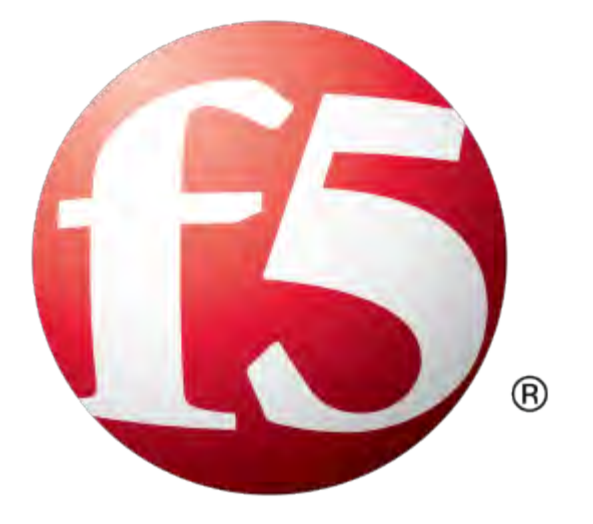

# **Table of Contents**

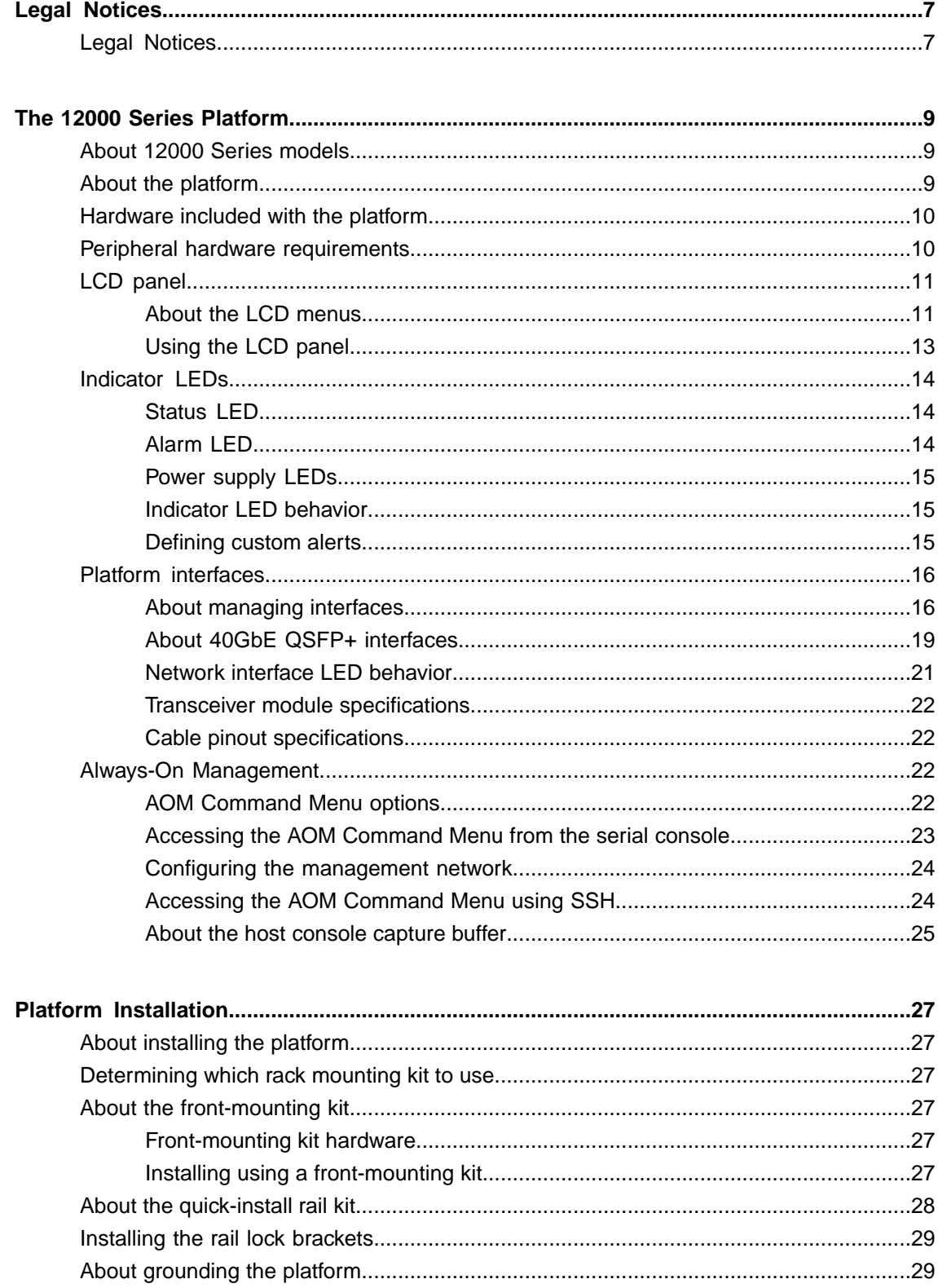

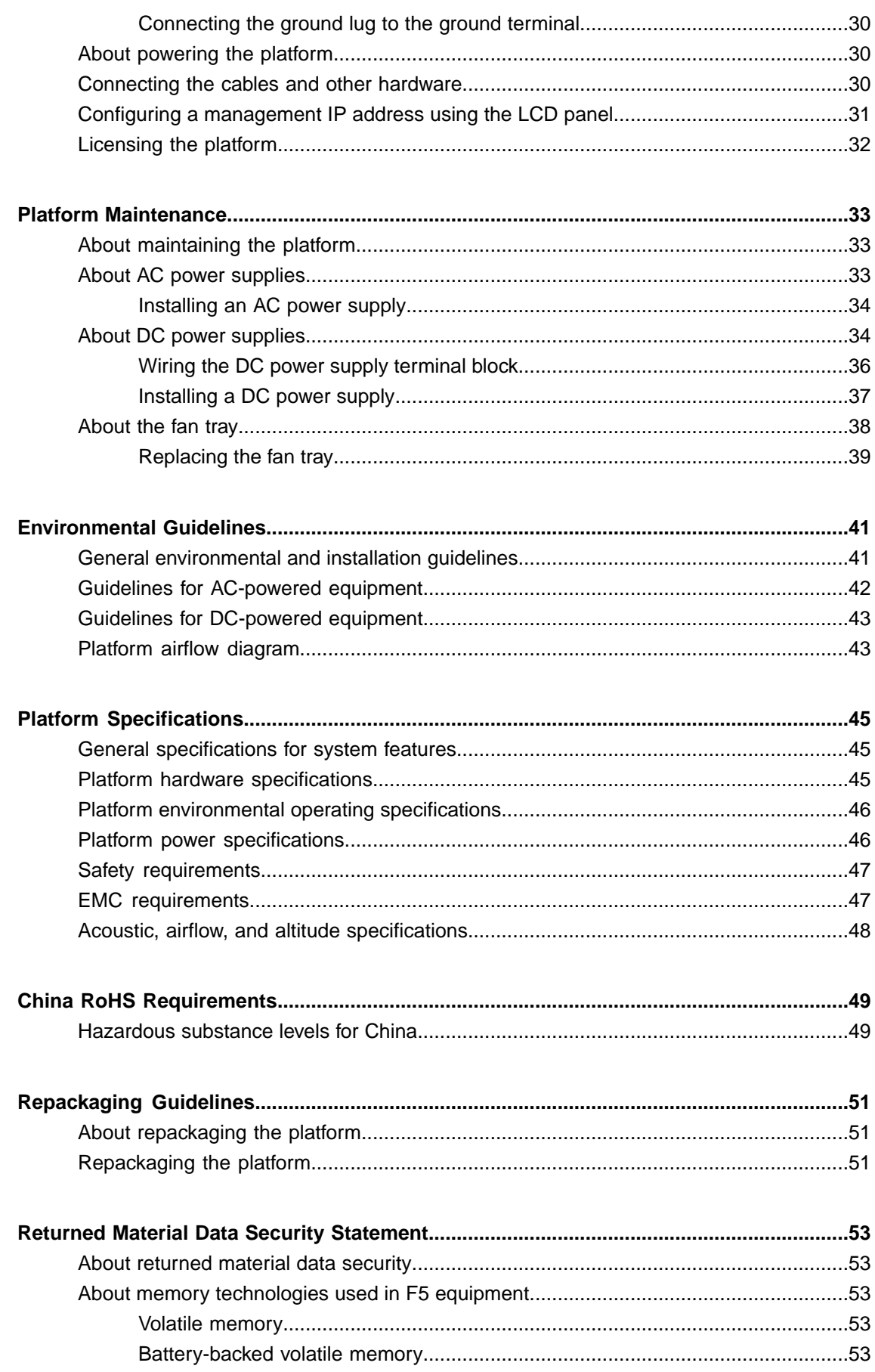

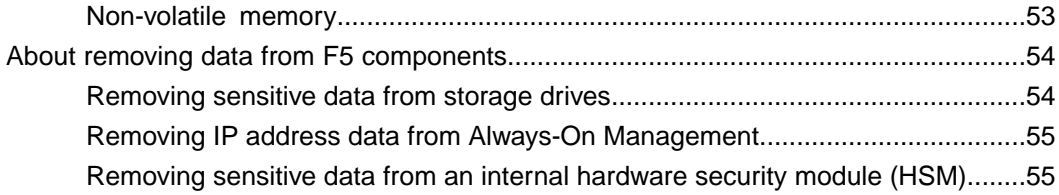

**Table of Contents**

### <span id="page-6-1"></span><span id="page-6-0"></span>**Legal Notices**

#### **Publication Date**

This document was published on March 1, 2016.

#### **Publication Number**

MAN-0550-01

#### **Copyright**

Copyright © 2016, F5 Networks, Inc. All rights reserved.

F5 Networks, Inc. (F5) believes the information it furnishes to be accurate and reliable. However, F5 assumes no responsibility for the use of this information, nor any infringement of patents or other rights of third parties which may result from its use. No license is granted by implication or otherwise under any patent, copyright, or other intellectual property right of F5 except as specifically described by applicable user licenses. F5 reserves the right to change specifications at any time without notice.

#### **Trademarks**

AAM, Access Policy Manager, Advanced Client Authentication, Advanced Firewall Manager, Advanced Routing, AFM, APM, Application Acceleration Manager, Application Security Manager, AskF5, ASM, BIG-IP, BIG-IP EDGE GATEWAY, iWorkflow, Cloud Extender, Cloud Manager, CloudFucious, Clustered Multiprocessing, CMP, COHESION, Data Manager, DDoS Frontline, DDoS SWAT, Defense.Net, defense.net [DESIGN], DevCentral, DevCentral [DESIGN], DNS Express, DSC, DSI, Edge Client, Edge Gateway, Edge Mobile, Edge Mobility, Edge Portal, ELEVATE, EM, ENGAGE, Enterprise Manager, F5, F5 [DESIGN], F5 Agility, F5 Certified [DESIGN], F5 Networks, F5 SalesXchange [DESIGN], F5 Synthesis, f5 Synthesis, F5 Synthesis [DESIGN], F5 TechXchange [DESIGN], Fast Application Proxy, Fast Cache, FCINCO, Global Traffic Manager, GTM, GUARDIAN, iApps, IBR, iCall, iControl, iHealth, Intelligent Browser Referencing, Intelligent Compression, IPv6 Gateway, iQuery, iRules, iRules OnDemand, iSession, L7 Rate Shaping, LC, Link Controller, LineRate, LineRate Point, LineRate Precision, LineRate Systems [DESIGN], Local Traffic Manager, LROS, LTM, Message Security Manager, MobileSafe, MSM, OneConnect, Packet Velocity, PEM, Policy Enforcement Manager, Protocol Security Manager, PSM, Ready Defense, Real Traffic Policy Builder, SalesXchange, ScaleN, SDAS (except in Japan), SDC, Signalling Delivery Controller, Solutions for an application world, Software Designed Application Services, Silverline, SSL Acceleration, SSL Everywhere, StrongBox, SuperVIP, SYN Check, SYNTHESIS, TCP Express, TDR, TechXchange, TMOS, TotALL, TDR, TMOS, Traffic Management Operating System, Traffix, Traffix [DESIGN], Transparent Data Reduction, UNITY, VAULT, vCMP, VE F5 [DESIGN], Versafe, Versafe [DESIGN], VIPRION, Virtual Clustered Multiprocessing, WebSafe, and ZoneRunner, are trademarks or service marks of F5 Networks, Inc., in the U.S. and other countries, and may not be used without F5's express written consent.

All other product and company names herein may be trademarks of their respective owners.

#### **Export Regulation Notice**

This product may include cryptographic software. Under the Export Administration Act, the United States government may consider it a criminal offense to export this product from the United States.

#### **RF Interference Warning**

This is a Class A product. In a domestic environment this product may cause radio interference, in which case the user may be required to take adequate measures.

#### **FCC Compliance**

This equipment has been tested and found to comply with the limits for a Class A digital device pursuant to Part 15 of FCC rules. These limits are designed to provide reasonable protection against harmful interference when the equipment is operated in a commercial environment. This unit generates, uses, and can radiate radio frequency energy and, if not installed and used in accordance with the instruction manual, may cause harmful interference to radio communications. Operation of this equipment in a residential area is likely to cause harmful interference, in which case the user, at his own expense, will be required to take whatever measures may be required to correct the interference.

Any modifications to this device, unless expressly approved by the manufacturer, can void the user's authority to operate this equipment under part 15 of the FCC rules.

#### **Canadian Regulatory Compliance**

This Class A digital apparatus complies with Canadian ICES-003.

#### **Standards Compliance**

This product conforms to the IEC, European Union, ANSI/UL and Canadian CSA standards applicable to Information Technology products at the time of manufacture.

#### **VCCI Class A Compliance**

This is a Class A product. In a domestic environment, this product may cause radio interference, in which case the user may be required to take corrective actions. VCCI-A

この装置は、クラスA情報技術装置です。この装置を家庭環境で使用す ると電波妨害を引き起こすことがあります。この場合には使用者が適切 な対策を講ずるよう要求されることがあります。 **VCCI-A** 

### <span id="page-8-1"></span><span id="page-8-0"></span>**About 12000 Series models**

The BIG-IP<sup>®</sup> 12000 Series platform is a powerful system that is capable of managing traffic for any size of enterprise. The 12000 Series platform is available only with a single SSD.

Please see the data sheet at https://f5.com/products/platforms for more information.

### <span id="page-8-2"></span>**About the platform**

Before you install this platform, review information about the controls and ports located on both the front and back of the platform.

On the front of the platform, you can reset the unit using the LCD control buttons and view the indicator LEDs for disk drive access. You can also use the front-panel LEDs to assess the condition of the platform. On the back, you can power off the unit.

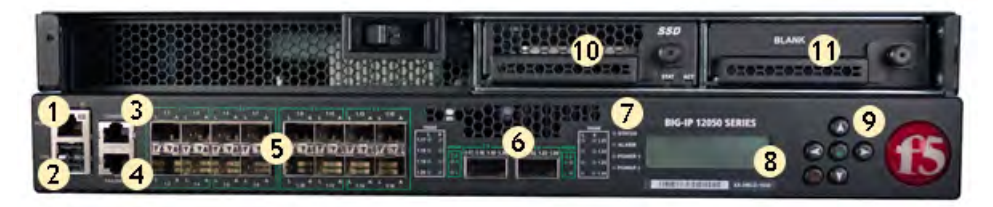

**Figure 1: Front view of the 12000 platform**

- **1.** Management 10/100/1000 port
- **2.** USB ports
- **3.** Console serial port
- **4.** Serial (hard-wired) failover port
- **5.** 1/10G SFP+ ports
- **6.** 40GbE QSFP+ fiber ports
- **7.** Indicator LEDs
- **8.** LCD display
- **9.** LCD control buttons
- **10.** Disk drive bay 1
- **11.** Disk drive bay 2

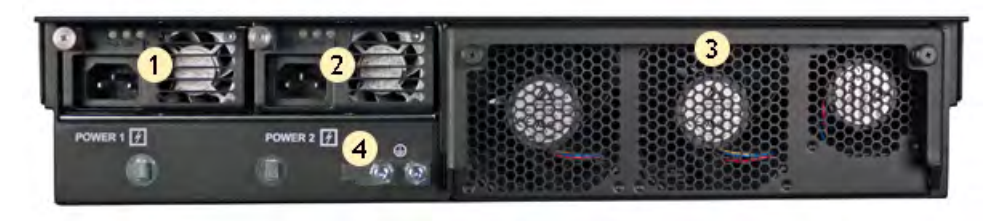

**Figure 2: Back view of the platform**

- **1.** Power input panel 1
- **2.** Power input panel 2
- **3.** Fan tray
- **4.** Chassis ground lugs

### <span id="page-9-0"></span>**Hardware included with the platform**

This platform should include all of the hardware components listed here.

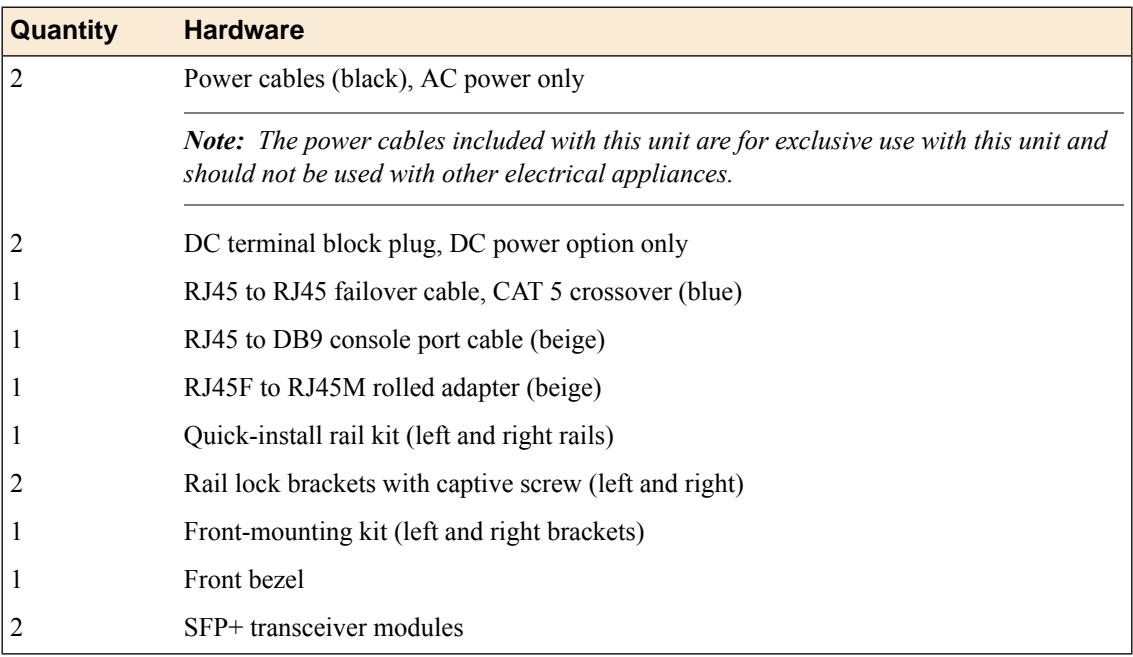

## <span id="page-9-1"></span>**Peripheral hardware requirements**

For each platform, you might need to provide additional peripheral hardware. If you plan to remotely administer the system, it would be helpful to have a workstation already connected to the same subnet as the management interface.

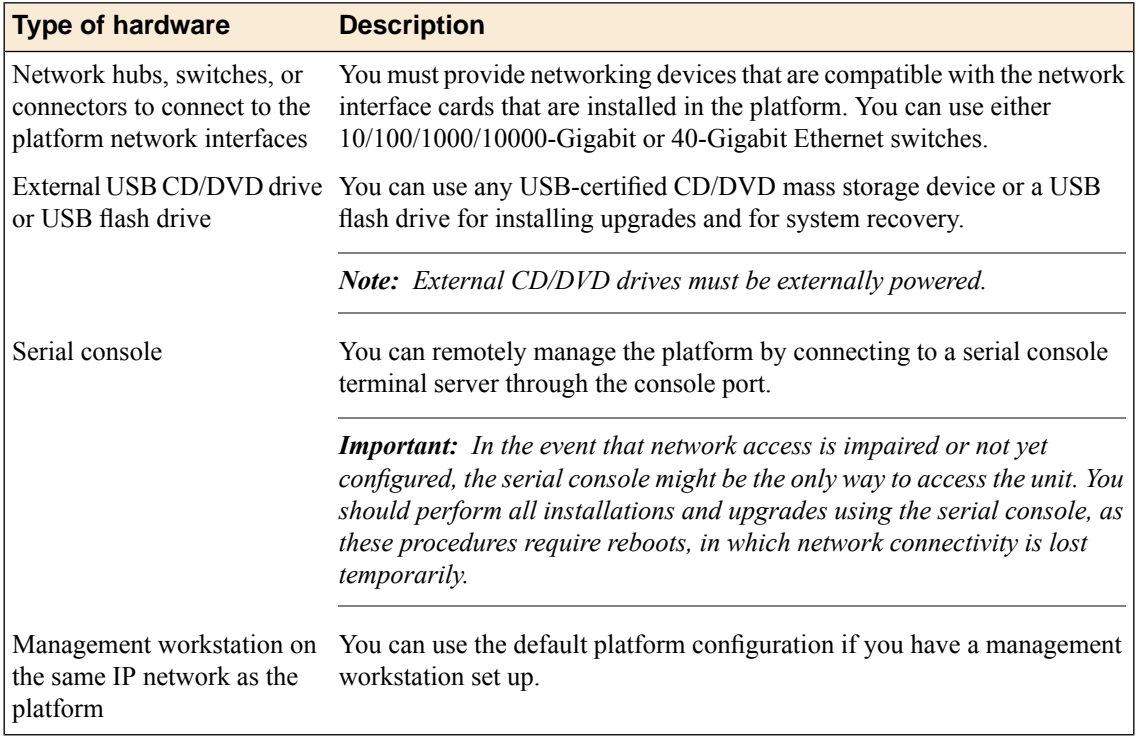

# <span id="page-10-0"></span>**LCD panel**

The LCD panel provides the ability to manage the unit without attaching a console or network cable.

|                                                     | <b>BIG-IP 12050 SERIES</b>                                |  |
|-----------------------------------------------------|-----------------------------------------------------------|--|
| <b>TATUS</b><br>ALARM<br>OWER 1<br>WER <sub>2</sub> | F5<br>Inc.<br>Networks,<br>BIG-IP<br>11.6.0<br>Standalone |  |
|                                                     | <b>XX-ABCD-1711</b>                                       |  |

**Figure 3: The LCD panel and control buttons**

### <span id="page-10-2"></span><span id="page-10-1"></span>**About the LCD menus**

There are three menus on the LCD panel. You can configure the display options to meet your needs.

### **LCD config menu**

You can use the LCD config menu to adjust the display properties of the LCD panel.

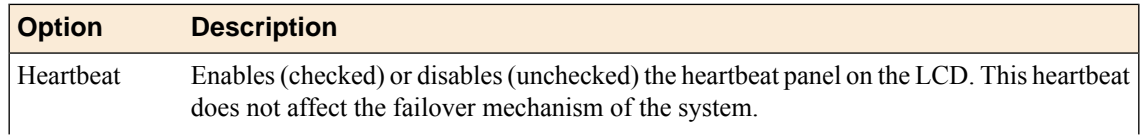

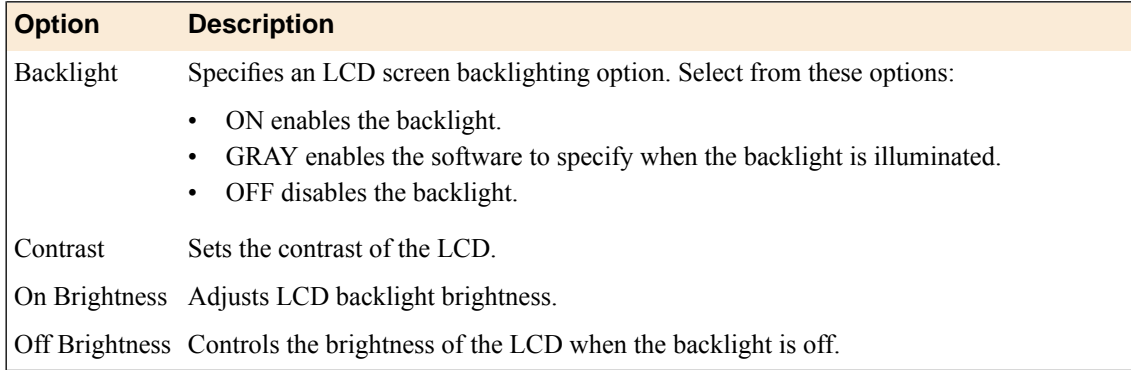

#### <span id="page-11-1"></span>**System menu**

You can use the System menu to view options for rebooting, halting, and netbooting the hardware. This menu also provides options for configuring the management interface.

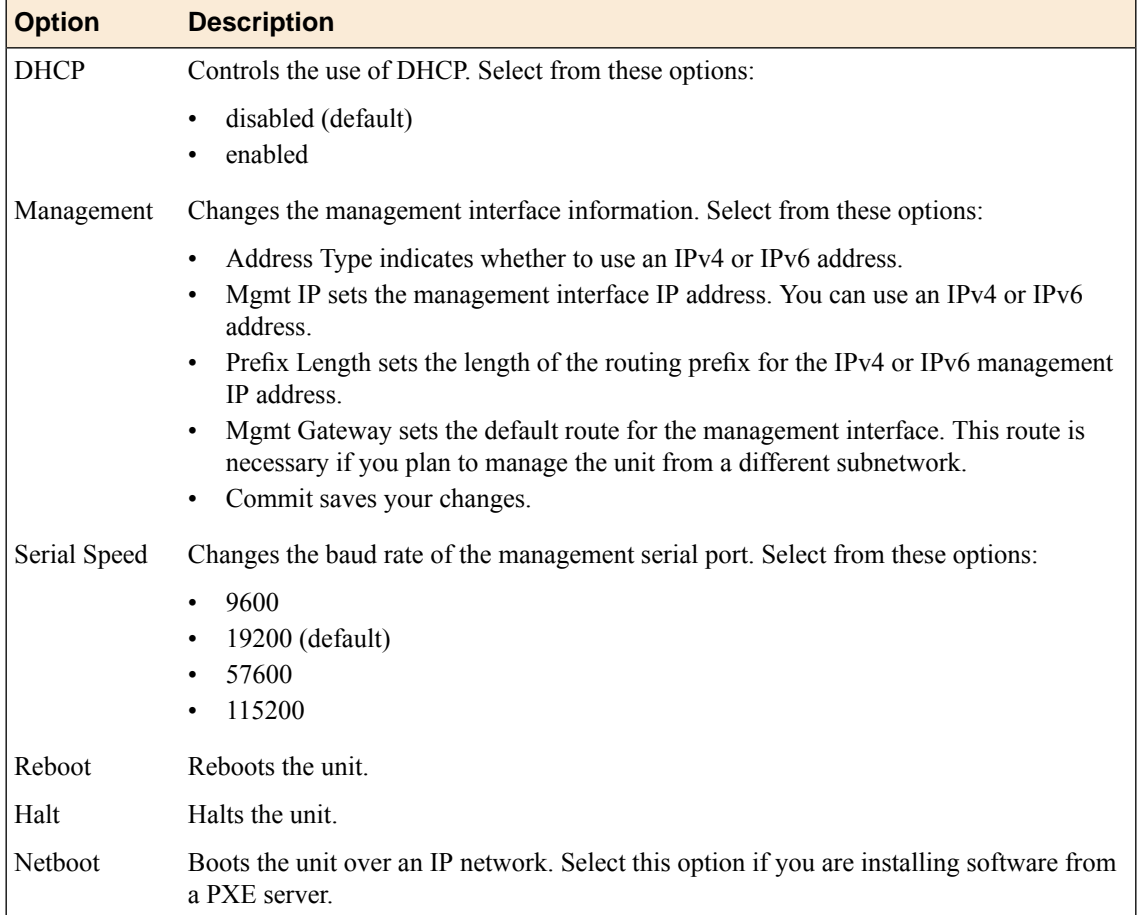

#### <span id="page-11-0"></span>**Screens menu**

You can use the Screens menu to specify the information that is displayed on the default screens.

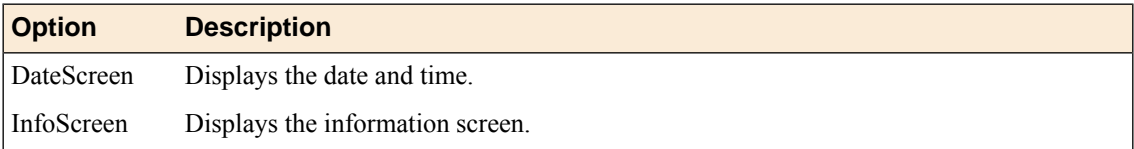

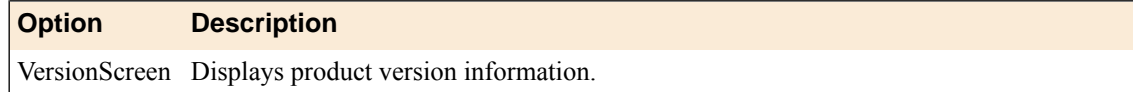

#### <span id="page-12-0"></span>**Using the LCD panel**

Put the LCD panel into Menu mode to manage the platform using the LCD menus and control buttons.

Press the X button to activate Menu mode for the LCD.

The Left Arrow, Right Arrow, Up Arrow, and Down Arrow buttons are functional only when the LCD is in Menu mode.

#### <span id="page-12-3"></span>**Pausing on a screen**

Normally, the screens cycle on the LCD panel at a constant rate, but you can pause on a specific screen.

Push the Check button to toggle the LCD screen between Hold and Rotate modes.

In Hold mode, a single screen is displayed. The Rotate mode changes the screen displayed on the LCD every four seconds.

#### <span id="page-12-2"></span><span id="page-12-1"></span>**Powering on the unit**

Use the LCD control buttons to power on the unit.

Press the Check button to power on a unit that is shut down.

#### **Halting the unit**

Use the LCD control buttons to halt the unit. You should halt the unit before you power it down or reboot it using the LCD menu options.

- **1.** Press the X button, then use the arrow keys to navigate to the System menu.
- **2.** Press the Check button.
- **3.** Navigate to the Halt menu.
- **4.** Press the Check button.
- **5.** Press the Check button again at the confirmation screen. Wait 60 seconds before powering the machine off or rebooting it.

#### <span id="page-12-4"></span>**Putting the unit in standby mode**

Use the LCD control buttons to put the unit into standby mode.

Hold the X button for four seconds to put the unit in standby mode and power off the host subsystem. F5<sup>®</sup> recommends that you halt the system before you power off the system in this manner.

#### <span id="page-13-4"></span>**Resetting the unit**

Use the LCD control buttons to reset the unit.

Hold the Check button for four seconds to reset the unit. You should only use this option after you halt the unit.

#### <span id="page-13-3"></span>**Clearing alerts**

Use the LCD control buttons to clear alerts from the LCD screen.

Press the Check button to clear any alerts on the LCD screen.

You must clear any alerts on the screen before you can use the LCD panel.

### <span id="page-13-1"></span><span id="page-13-0"></span>**Indicator LEDs**

The behavior of each LED indicates the status of the system.

### **Status LED**

The status LED indicate the operating state of the system.

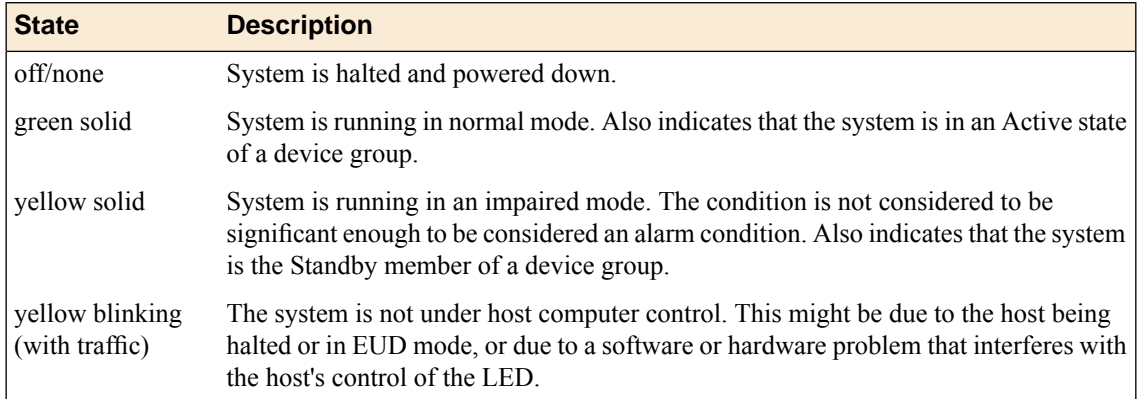

#### <span id="page-13-2"></span>**Alarm LED**

The alarm LED indicate system alarm conditions and the severity of the alarm condition.

There are five levels of messages.

*Note: The alarm LED might continue to display until alerts are cleared using the LCD panel.*

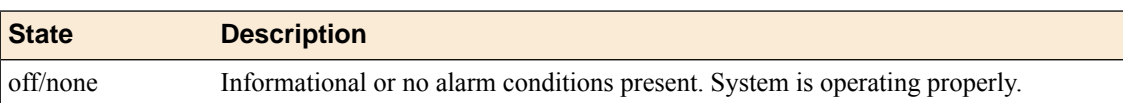

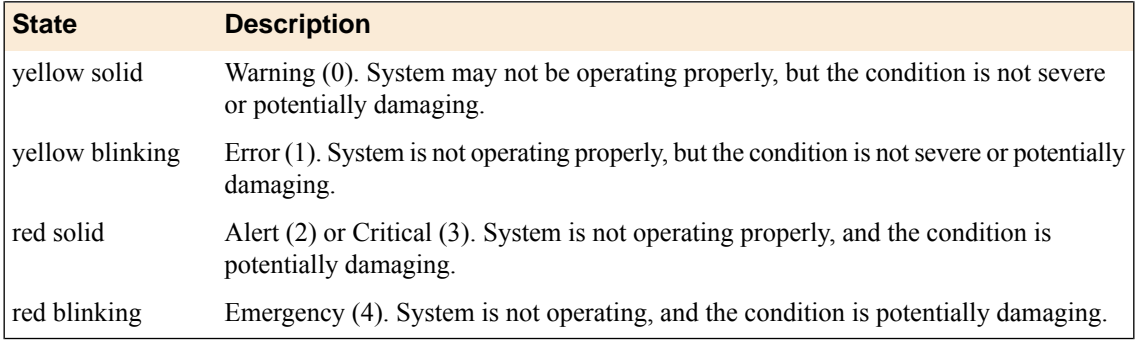

### <span id="page-14-0"></span>**Power supply LEDs**

The power supply LEDs indicate the operating state of the power supplies.

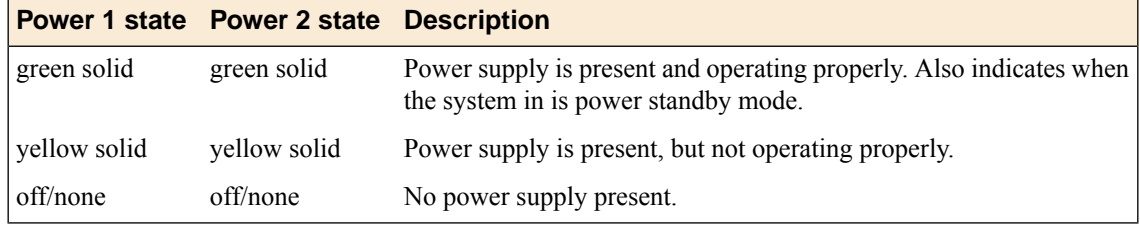

### <span id="page-14-1"></span>**Indicator LED behavior**

The indicator LEDs behave in a specific manner to indicate system or component status.

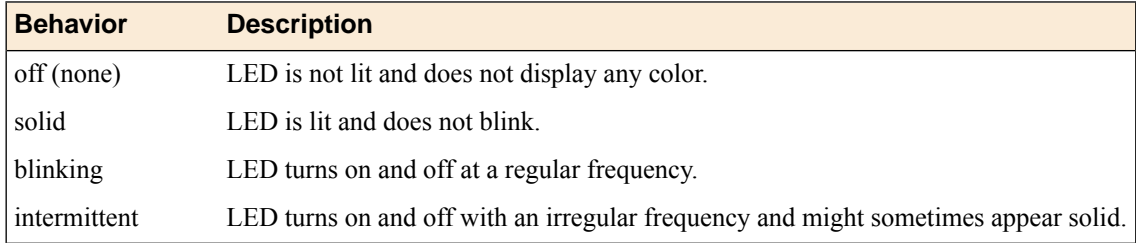

### <span id="page-14-2"></span>**Defining custom alerts**

The /etc/alertd/alert.conf and the /config/user\_alert.conf files on the  $\text{BIG-IP}^\circledast$  system define alerts that cause the indicators to change. The /etc/alertd/alert.conf file defines standard system alerts, and the /config/user\_alert.conf file defines custom settings. You should edit only the /config/user\_alert.conf file.

- **1.** Open a command prompt on the system.
- **2.** Change to the /config directory.
	- cd /config
- 3. Using a text editor, such as vi or Pico, open the /config/user\_alert.conf file.
- **4.** Edit the file, as needed.

For example, add these lines to the end of the file to create a custom alert in which the front panel LEDs indicate when a node is down:

```
alert BIGIP MCPD MCPDERR_POOL MEMBER_MON_DOWN "Pool member (.*?):(.*?) monitor
 status down."
{
  snmptrap OID=".1.3.6.1.4.1.3375.2.4.0.10";
  lcdwarn description="Node down" priority="1"
}
alert BIGIP MCPD MCPDERR NODE ADDRESS MON DOWN "Node (.*?) monitor status
down." {
  snmptrap OID=".1.3.6.1.4.1.3375.2.4.0.12";
  lcdwarn description="Node address down" priority="1"
}
alert BIGIP_MCPD_MCPDERR_POOL_MEMBER_MON_UP "Pool member (.*?):(.*?) monitor
 status up."
{
  snmptrap OID=".1.3.6.1.4.1.3375.2.4.0.11"
}
alert BIGIP MCPD MCPDERR_NODE_ADDRESS_MON_UP "Node (.*?) monitor status up."
{
  snmptrap OID=".1.3.6.1.4.1.3375.2.4.0.13"
}
```
**5.** Save the file and exit the text editor.

### <span id="page-15-0"></span>**Platform interfaces**

Every platform includes multiple interfaces. The exact number of interfaces that are on the system depends on the platform type.

Each interface on the platform has a set of properties that you can configure, such as enabling or disabling the interface, setting the requested media type and duplex mode, and configuring flow control.

### <span id="page-15-2"></span><span id="page-15-1"></span>**About managing interfaces**

You can use the Traffic Management Shell ( $t$ msh) or the BIG-IP<sup>®</sup> Configuration utility to manage platform interfaces.

#### **Viewing the status of a specific interface using tmsh**

You can use tmsh to view the status of a specific interface on a platform.

- 1. Open the Traffic Management Shell (tmsh). tmsh
- **2.** Change to the network module.

net

The system prompt updates with the module name: user@bigip01(Active)(/Common)(tmos.net)#

**3.** Display the current status of a specific interface. show interface <interface\_key>

This is an example of the output that you might see when you run this command on interface 1.1:

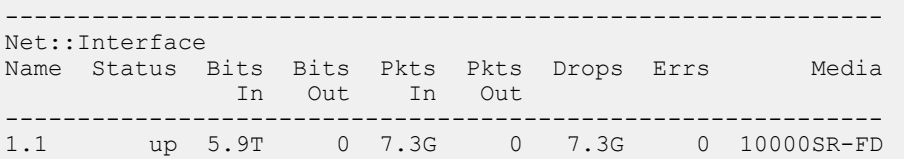

#### <span id="page-16-0"></span>**Viewing the status of all interfaces using tmsh**

You can use tmsh to view the status of all interfaces on the platform.

- 1. Open the Traffic Management Shell (tmsh). tmsh
- **2.** Change to the network module.

net

The system prompt updates with the module name: user@bigip01(Active)(/Common)(tmos.net)#

- **3.** Display the current status of all interfaces.
	- show interface

This is an example of the output that you might see when you run this command:

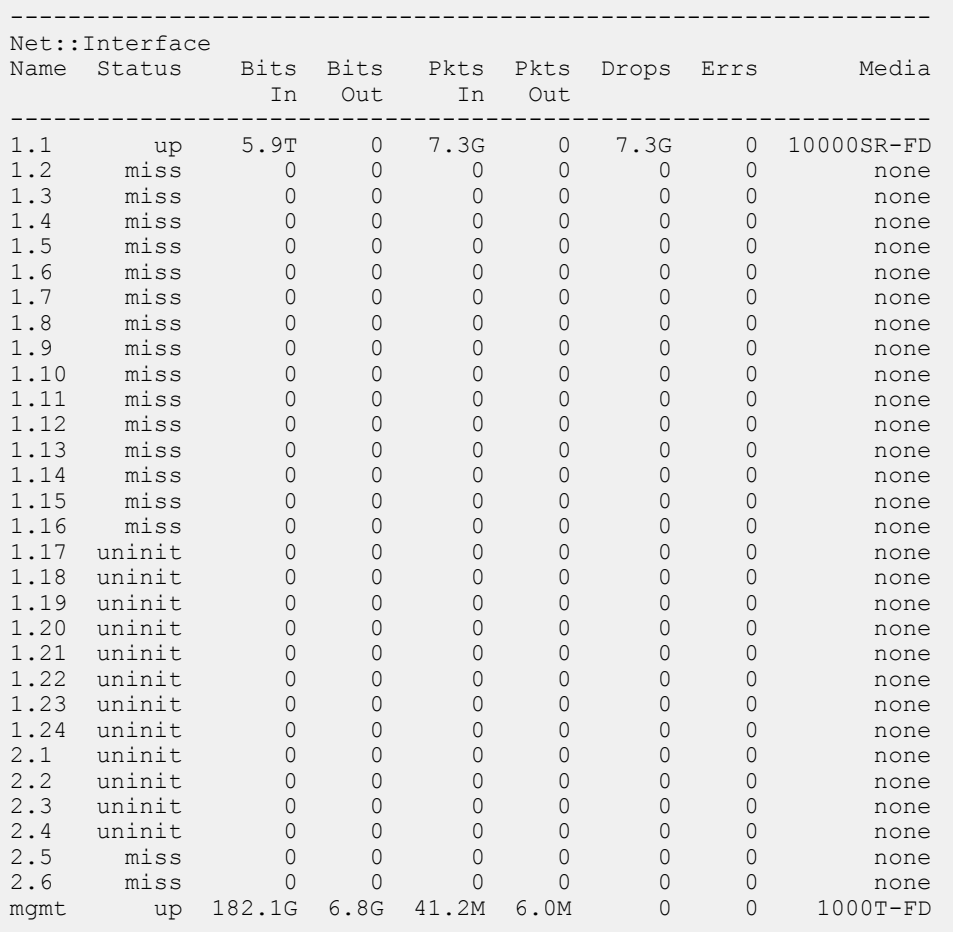

#### <span id="page-17-1"></span>**Viewing the status of all interfaces using the Configuration utility**

You can use the BIG-IP<sup>®</sup> Configuration utility to view the status of all interfaces on the platform.

- **1.** On the Main tab, click **Network** > **Interfaces** > **Interface List**. This displays the list of available interfaces.
- **2.** On the menu bar, click **Statistics**. The Statistics screen for all interfaces opens.

#### <span id="page-17-0"></span>**About interface media type and duplex mode**

All interfaces on the system default to auto-negotiate speed and full duplex settings. We recommend that you also configure any network equipment that you plan to use with the system to auto-negotiate speed and duplex settings. If you connect the system to network devices with forced speed and duplex settings, you must force the speed and duplex settings of the system to match the settings of the other network device.

*Important: If the system is attempting to auto-negotiate interface settings with an interface that has the speed and duplex settings forced (that is, auto-negotiation is disabled), you will experience severe performance degradation. This applies to 10GbE and 40GbE interfaces.*

By default, the media type on interfaces is set to automatically detect speed and duplex settings, but you can specify a media type as well. Use the following syntax to set the media type:

tmsh modify net interface *<interface\_key>* media *<media\_type>* | auto

If the media type does not accept the duplex mode setting, a message appears. If media type is set to auto, or if the interface does not accept the duplex mode setting, the duplex setting is not saved to the /config/bigip\_base.conf file.

<span id="page-17-2"></span>*Important: Auto-MDI/MDIX functionality is retained when you manually configure an interface to use specific speed and duplex settings. You can use either a straight-through cable or a crossover cable when media settings are forced, and you will be able to successfully link to either DTE or DCE devices.*

#### **Valid media types**

This table lists the valid media types for the tmsh interface command.

*Note: This platform might not support all of the media type options that are available in the Traffic Management Shell (tmsh).*

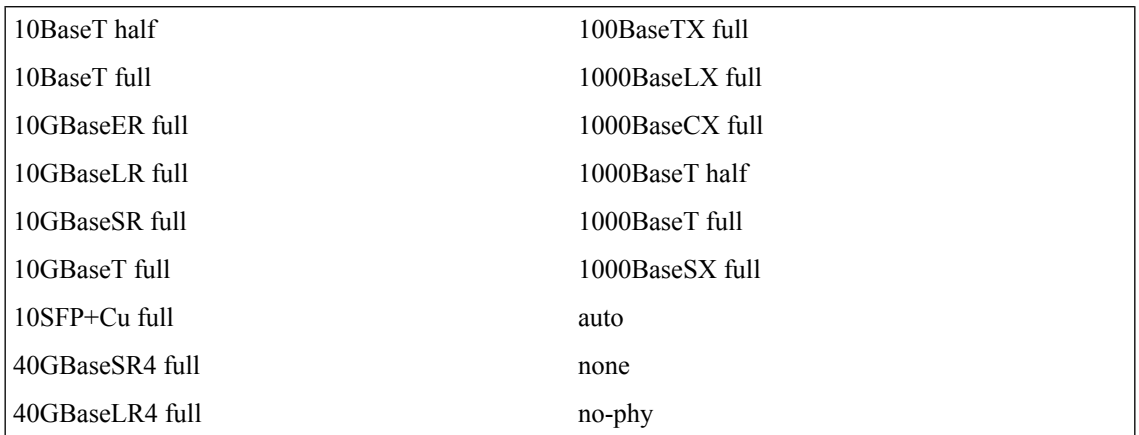

100BaseTX half

#### <span id="page-18-1"></span>**Viewing valid media types for an interface**

You can use tmsh to view the valid media types for an interface.

*Note: This platform might not support all of the media type options that are available in tmsh.* 

- **1.** Open the Traffic Management Shell (tmsh). tmsh
- **2.** Change to the network module.

net

The system prompt updates with the module name: user@bigip01(Active)(/Common)(tmos.net)#

**3.** Display the valid media types for a specific interface. list interface <interface key> media-capabilities

*Important: In all Gigabit Ethernet modes, the only valid duplex mode is full duplex.*

This is an example of the output that you might see when you run this command on interface 1.3:

```
net interface 1.3 {
    media-capabilities {
        none
        auto
        10T-FD
        10T-HD
        100TX-FD
        100TX-HD
        1000T-FD
        1000T-HD
    }
}
```
#### <span id="page-18-0"></span>**About 40GbE QSFP+ interfaces**

On platforms that include QSFP+ interface ports, you can use the ports as a single 40GbE port or as four 10GbE SFP+ ports.

The QSFP+ ports (2.5 and 2.6) default to 40GbE. The cable that you use when operating at 40GbE is an industry-standard OM3 qualified multi-mode fiber optic cable with female MPO/MTP connectors at both ends. You must provide your own cable for 40GbE operation.

You can also disable the 40GbE bundle and use them as individual 10GbE ports (1.1-1.4, 1.5-1.8, 1.9-1.12, and 1.13-1.16) using a QSFP+ breakout cable. This cable has a female MPO/MTP connector at one end, which connects to the QSFP+ port, and four LC duplex connectors at the other end, which connect to SFP+ modules on an upstream switch.

*Note: If you are using a breakout cable for 10GbE connectivity, you should use the supported distance as detailed in the Specifications for fiber QSFP+ modules section of this platform guide and not the Specifications for fiber SFP+ modules section.*

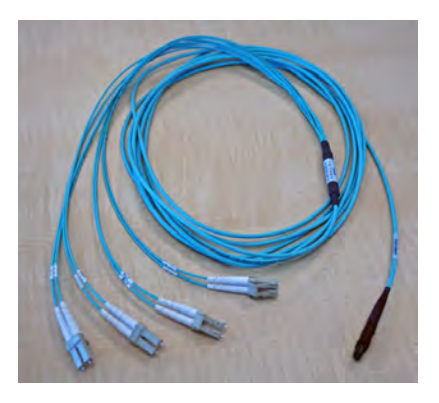

**Figure 4: An example of a QSFP+ breakout cable**

You can order these QSFP+ components from F5® Networks:

- QSFP+ breakout cables (MTP to LC), provided as a pair, in these lengths:
	- 1 meter (F5-UPG-QSFP+-1M-2)
	- 3 meter (F5-UPG-QSFP+-3M-2+)
	- 10 meter (F5-UPG-QSFP+-10M-2)
- F5-branded 40GbE QSFP+ transceiver modules (F5-UPG-QSFP+)

#### <span id="page-19-1"></span>**Configuring bundling for 40GbE QSFP+ interfaces using tmsh**

You can use tmsh to configure bundling for the 40GbE QSFP+ interfaces on a platform. When you disable bundling, you can use the 40GbE ports as individual 10GbE ports.

- 1. Open the Traffic Management Shell (tmsh). tmsh
- **2.** Change to the network module.

net

The system prompt updates with the module name: user@bigip01(Active)(/Common)(tmos.net)#

**3.** Configure bundling for a specific interface, where  $\langle$ interface  $key$  is 2.1, 2.2, 2.3, or 2.4. modify interface <interface key> bundle [enabled | disabled]

*Note: When a 2.x port is bundled, the LEDs for the 10GbE ports remain OFF. When a 2.x port is unbundled, the 40GbE LEDs remain OFF.*

#### <span id="page-19-0"></span>**Configuring bundling for 40GbE QSFP+ interfaces using the Configuration utility**

You can use the BIG-IP® Configuration utility to configure bundling for the 40GbE QSFP+ interfaces on a platform. When you disable bundling, you can use the 40GbE ports as individual 10GbE ports.

- **1.** On the Main tab, click **Network** > **Interfaces** > **Interface List**. This displays the list of available interfaces.
- **2.** Click an interface name. The properties screen for that interface opens.
- **3.** For the **Bundled** setting, select whether to enable or disable bundling.
- **4.** Click **Update**.

### <span id="page-20-0"></span>**Network interface LED behavior**

The appearance and behavior of the network interface LEDs on the platform indicate network traffic activity, interface speed, and interface duplexity.

#### <span id="page-20-1"></span>**RJ45 Copper interface LED behavior**

The appearance and behavior of the RJ45 network interface LEDs indicate network traffic activity, interface speed, and interface duplexity.

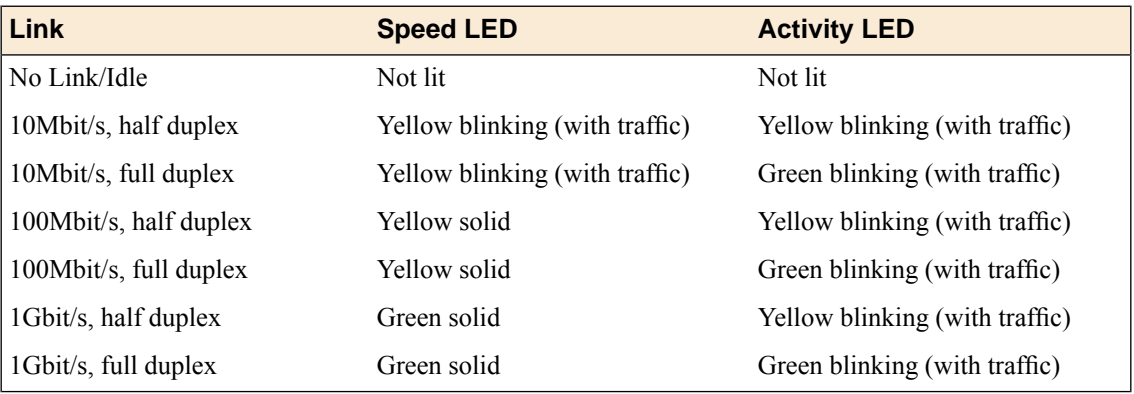

#### <span id="page-20-3"></span>**SFP port LED behavior**

The appearance and behavior of the SFP optical interface LEDs indicate network traffic activity, interface speed, and interface duplexity.

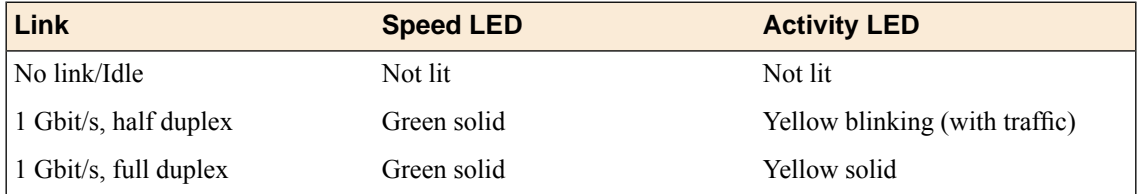

#### <span id="page-20-2"></span>**SFP+ port LED behavior**

The appearance and behavior of the SFP+ optical interface LEDs indicate network traffic activity, interface speed, and interface duplexity.

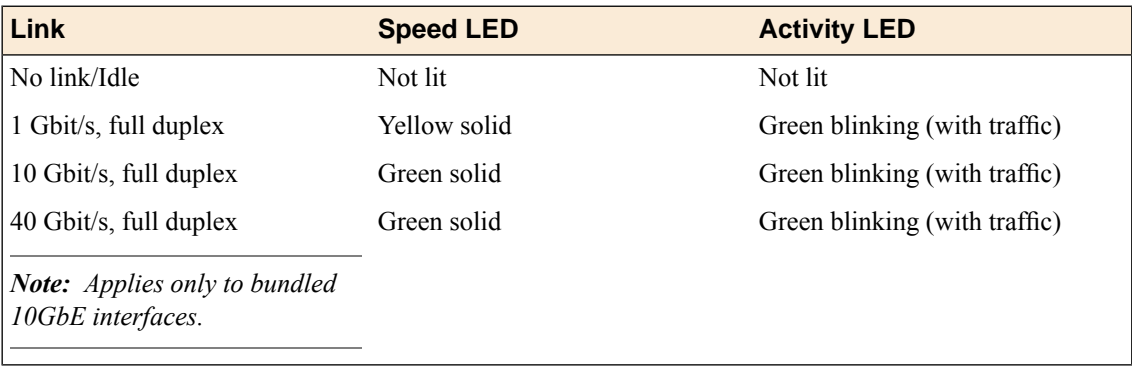

#### <span id="page-21-4"></span>**QSFP+ port LED behavior**

The appearance and behavior of the QSFP+ optical interface LEDs indicate network traffic activity, interface speed, and interface duplexity.

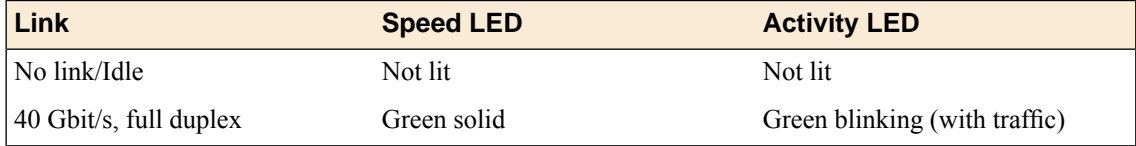

#### <span id="page-21-0"></span>**Transceiver module specifications**

For current specification information for optical transceivers that are supported by this platform, see *F5® Platforms: Accessories*.

#### <span id="page-21-1"></span>**Cable pinout specifications**

For current pinout information for this platform, see *F5® Platforms: Accessories*.

### <span id="page-21-2"></span>**Always-On Management**

The Always-On Management (AOM) subsystem enables you to manage the system remotely using serial console or SSH, even if the host is powered down. The AOM Command Menu operates independently of the Traffic Management Operating System® (TMOS®).

You can use the command menu to reset the unit if TMOS has locked up, or get access to TMOS directly, so that you can configure it from the command-line interface.

*Note: The available functionality and options in AOM vary depending on the platform type.*

#### <span id="page-21-3"></span>**AOM Command Menu options**

The AOM Command Menu provides the AOM options for the platform. You can access the AOM Command Menu using either a serial console or SSH.

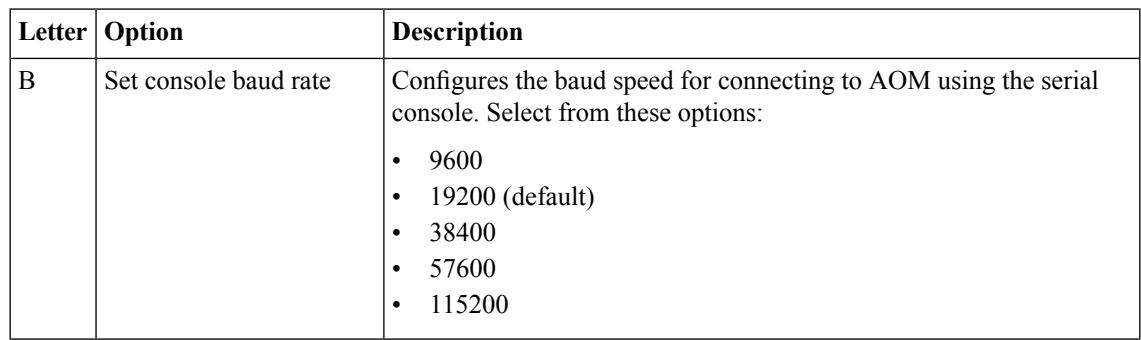

*Note: The availability of menu options varies depending on the platform type.*

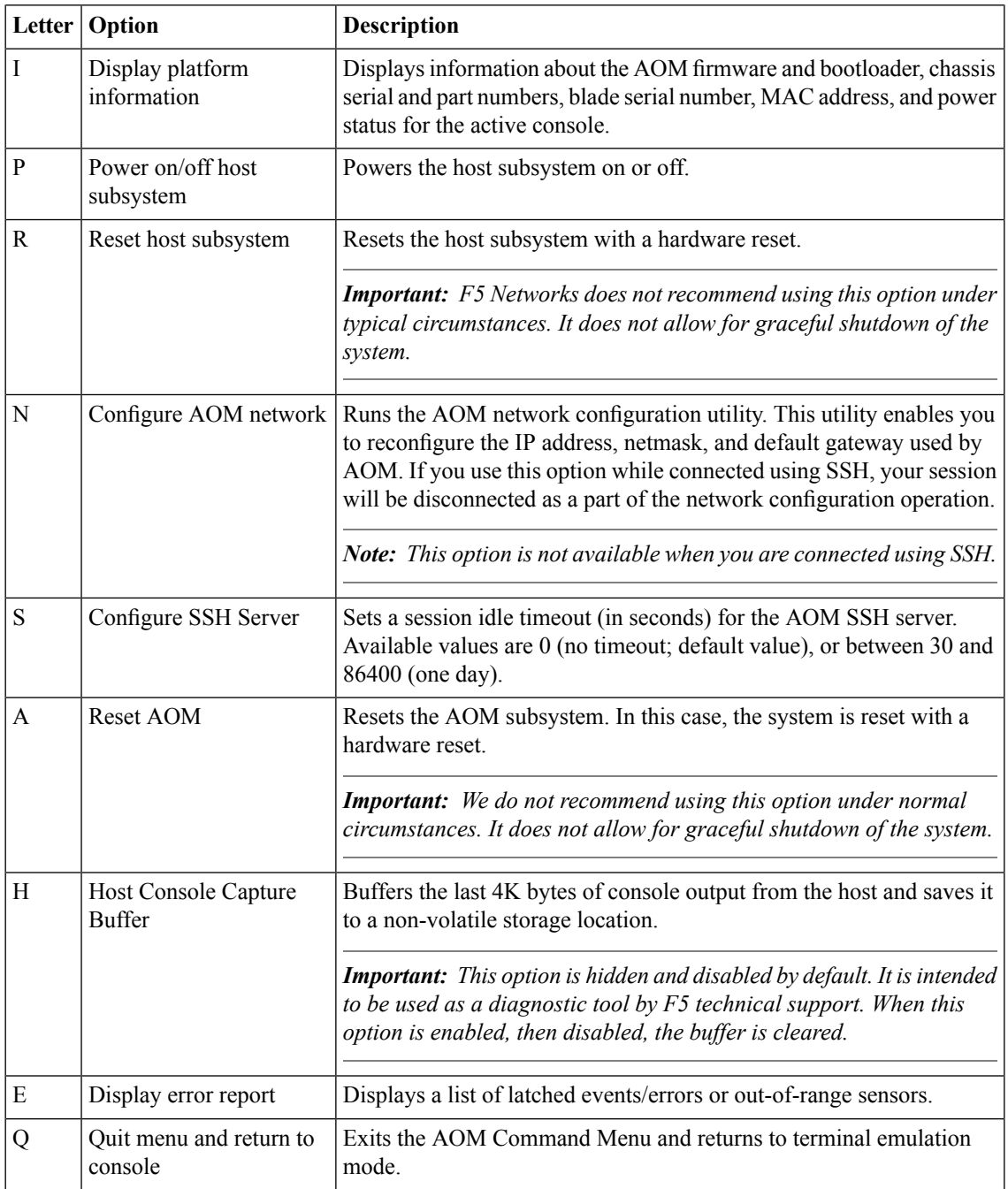

### <span id="page-22-0"></span>**Accessing the AOM Command Menu from the serial console**

You can access the AOM Command Menu using the front panel serial console.

- **1.** Connect to the system using the serial console.
- **2.** Open the AOM Command Menu.

Esc (

#### <span id="page-23-0"></span>**Configuring the management network**

You can assign a management IP address, netmask, and gateway to access AOM either manually or with DHCP.

- **1.** Connect to the system using the serial console.
- **2.** Open the AOM Command Menu. Esc (
- **3.** Type n to open the AOM management network configurator.
- **4.** Assign a management IP address, netmask, and gateway:
	- To use DHCP to assign the addresses, type  $\gamma$  when prompted about using DHCP.
	- To manually assign the addresses, type  $n$  when prompted about using DHCP. At the prompts, type values for IP address (required), netmask (required), and gateway (optional).

A confirmation message displays the configured management IP address, netmask, and gateway.

**5.** (Optional) Type i to verify the assigned addresses.

### <span id="page-23-1"></span>**Accessing the AOM Command Menu using SSH**

Before you access the AOM Command Menu using SSH, you must assign a management IP address, netmask, and gateway for AOM. You can assign the addresses manually or with DHCP.

You can access the AOM Command Menu remotely using SSH from a management workstation that is connected to the same subnet as the platform's management (MGMT) interface.

*Note: On this platform, AOM allows only one SSH connection at a time.*

- **1.** Open an SSH session, where *<ip addr>* is the IP address that you configured for AOM. ssh root@*<ip addr>*
- **2.** Type the root password.
- **3.** Open the AOM Command Menu. Esc (

#### <span id="page-23-2"></span>**Setting an SSH idle session timeout**

You can specify a timeout value (in seconds) for idle AOM SSH sessions. You can access the AOM Command Menu using either a serial console or SSH.

- **1.** Connect to the system using the serial console.
- **2.** Open the AOM Command Menu.

Esc (

- **3.** Type s to configure a timeout value for idle SSH sessions.
- **4.** Type a timeout value.

The default value is 0 (no timeout). Available values are 0, or between 30 and 86400 (one day).

#### <span id="page-24-1"></span>**Disabling network configuration**

You can connect to the system's serial console to disable SSH access to AOM over the network. This does not affect console access to AOM.

- **1.** Connect to the system using the serial console.
- **2.** Open the AOM Command Menu. Esc (
- **3.** Type n to open the AOM management network configurator.
- **4.** Type n when prompted about using DHCP.
- **5.** Type 0.0.0.0 at the IP address prompt.

A confirmation message displays the configured management IP address, netmask, and gateway.

**6.** (Optional) Type i to verify that network configuration is disabled.

#### <span id="page-24-0"></span>**About the host console capture buffer**

When enabled, the host console capture buffer (H) option in the AOM Command Menu buffers the last 4K bytes of console output from the host and saves it to a non-volatile storage location.

*Important: This option is intended to be used as a diagnostic tool by F5® Technical Support.*

#### <span id="page-24-2"></span>**Enabling the host console capture buffer**

- **1.** Connect to the system using the serial console or by opening an SSH session to the AOM management IP address.
- **2.** Open the AOM Command Menu. Esc (
- **3.** Enable the host console capture buffer (H) option. Esc h
- **4.** When prompted to confirm, type y.

This message displays: Host console capture buffer enabled.

The host console capture buffer (H) option now displays in the AOM Command Menu.

#### <span id="page-24-3"></span>**Showing the host console capture buffer**

- **1.** Connect to the system using the serial console or by opening an SSH session to the AOM management IP address.
- **2.** Open the AOM Command Menu. Esc (
- **3.** Type h to select the host console capture buffer option. This message displays: The host console capture buffer is actively capturing.
- **4.** Type s to show the contents of the buffer.

#### <span id="page-25-0"></span>**Disabling the host console capture buffer**

When you no longer require use of the host console capture buffer, you can disable it.

- **1.** Connect to the system using the serial console or by opening an SSH session to the AOM management IP address.
- **2.** Open the AOM Command Menu. Esc (
- **3.** Type h to select the host console capture buffer option. This message displays: The host console capture buffer is actively capturing.
- **4.** Type d to disable the host console capture buffer.
- **5.** When prompted to confirm, type y.

This message displays: Host console capture buffer disabled.

The buffer is cleared, and the host console capture buffer (H) option no longer displays in the AOM Command Menu.

## <span id="page-26-1"></span><span id="page-26-0"></span>**About installing the platform**

After you have reviewed the hardware requirements and become familiar with the 12000 Series platform, you can install the unit.

*Important: Before you install this platform, review the environmental guidelines to make sure that you are installing and using the platform into a compatible rack and in the appropriate environment.*

### <span id="page-26-2"></span>**Determining which rack mounting kit to use**

The 12000 Series platform comes with two types of rack mounting kits: sliding quick-install rail-mounting and stationary front-mounting. An advantage of installing the quick-install kit is that you can then slide the unit in and out of the rack as needed.

The tasks required to install the platform might differ depending on the type of rack mount you decide to use or which type of cabinet unit you are installing into (single two-post cabinet or four-post cabinet).

### <span id="page-26-3"></span>**About the front-mounting kit**

You can use the front-mounting kit if you are installing into a two-post rack.

*Note: You should use the front-mounting kit to install the platform only if you are installing into a two-post rack. For installing the platform into all other types of racks or cabinets, you should use the quick-install rail kit.*

#### <span id="page-26-5"></span><span id="page-26-4"></span>**Front-mounting kit hardware**

The front-mounting kit includes these hardware parts.

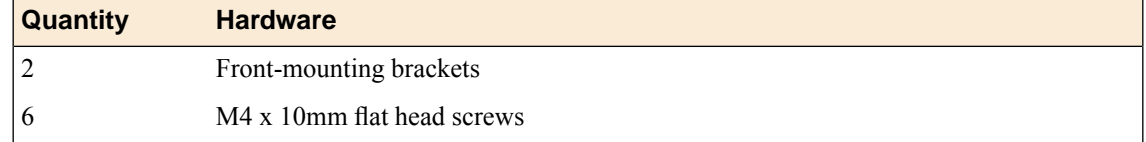

### **Installing using a front-mounting kit**

This platform includes front-mounting brackets, which you can use to attach the unit directly to the rack.

- **1.** Align the bracket's keyhole slots with the PEM (brand) fasteners on the side of the unit.
- **2.** Slide the bracket toward the front of the unit to lock the bracket into place.

*Important: You must secure the bracket to the unit using three of the flat head screws provided with the platform.*

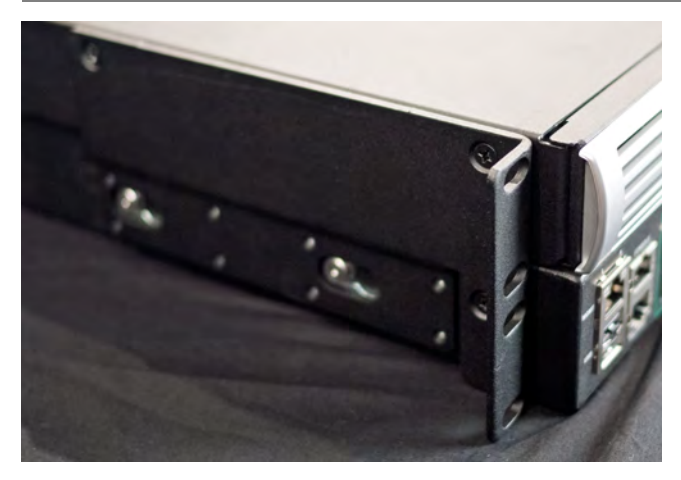

- **3.** Repeat steps 1 and 2 for the other bracket.
- **4.** Secure the front-mounting brackets to the rack using four rack manufacturer-provided screws (two per side).

The unit must be securely fastened to the rack to provide adequate stability and to prevent the unit from falling out of the rack.

**5.** Attach the front bezel to the unit by grasping the bezel on either side using the indentations provided.

*Note: Failure to use the indentations could result in pinched fingers.*

If the rack you have does not provide adequate support for the unit, you might need a shelf kit. F5 recommends using a shelf kit created by the rack manufacturer, if available.

### <span id="page-27-0"></span>**About the quick-install rail kit**

Use the quick-install rail kit if you want to be able to slide the unit in or out of the rack for maintenance activities. The kit includes two rails (left and right) and eight #8-32 thumb screws. The rails snap into place in the rack, and no tools are required to install a platform using this kit.

The rails are optimized for installation into square hole cabinets, but they can be installed in other cabinet styles, such as round hole cabinets, using the screws provided. The rails are easily converted to mount to either cabinet style.

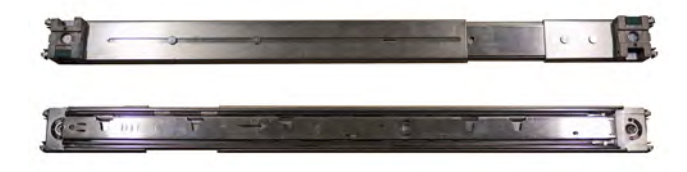

**Figure 5: Quick-install rail kit**

For information about installing the platform using the quick-install rail kit, see the instruction guide provided by the manufacturer, which is included with the kit hardware.

After installing the platform, secure it to the rack with the rail lock brackets that are provided. Attach the front bezel to the unit by grasping the bezel using the indentations located on either side.

### <span id="page-28-0"></span>**Installing the rail lock brackets**

The rail lock brackets help secure a quick-install, rail kit-mounted platform to a rack.

**1.** Attach the rail lock brackets to each side of the unit using the M4 flat head screws that are included in the kit.

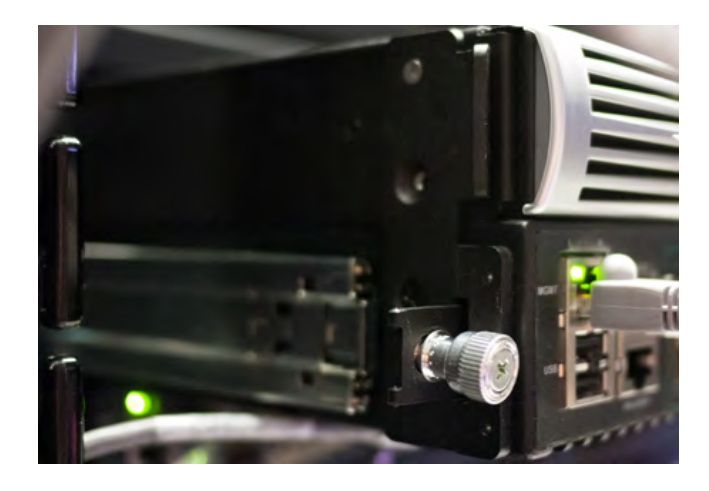

**2.** Slide the unit into the rack, and then secure the rail lock brackets to the rack on each side of the unit using the #8-32 captive thumb screws on the bracket.

Use 18 to 20 inch-pounds (2.0 to 2.3 Newton-meters) of torque on these screws.

### <span id="page-28-1"></span>**About grounding the platform**

You should ground the platform after you install it in a rack. The chassis ground lug is located on the back of the platform.

Do not secure multiple bonding or grounding connectors with the same bolt. The grounding connectors do not need to be removed to perform service or installation procedures. You can connect other bonding or grounding conductors to a grounding connector provided a reliable bond between the connector and the equipment is not disturbed during installation, service, or maintenance of the platform.

*Important: All grounding cable terminal lugs must meet appropriate safety standards.*

*Note: The platform must be grounded to a common bonding network (CBN).*

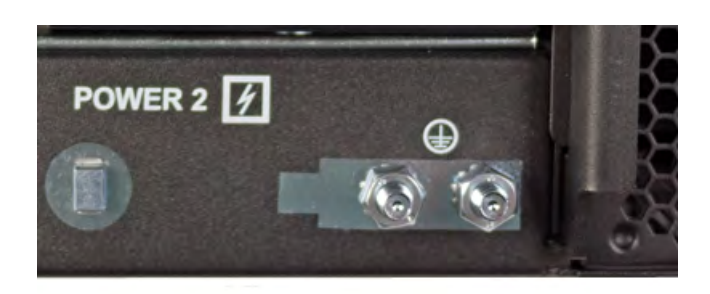

**Figure 6: Chassis ground lug**

### <span id="page-29-0"></span>**Connecting the ground lug to the ground terminal**

After the unit is installed in the rack and before you provide power to the system, you need to connect the grounding hardware.

- **1.** Attach a grounding terminal lug to 12 AWG copper ground wire.
- **2.** Install the #8-32 Keps nuts on the ground terminal lugs. Use 60 to 70 inch-pounds (6.8 to 8.0 Newton-meters) of torque on these Keps nuts.
- **3.** Connect the ground wire to a common bonding network (CBN).

### <span id="page-29-1"></span>**About powering the platform**

The AC platform ships with two power cords that you must use with the installed power supplies to power the unit.

For DC platforms, the nominal operating DC voltage is 48 Volts.

*Note: The power cables included with this unit are for exclusive use with this unit and should not be used with other electrical appliances.*

### <span id="page-29-2"></span>**Connecting the cables and other hardware**

After you have installed the unit into the rack, connect the cables and other hardware.

*Important: In the event that network access is impaired or not yet configured, the serial console might be the only way to access the unit. You should perform all installations and upgrades using the serial console, as these procedures require reboots, in which network connectivity is lost temporarily.*

**1.** Connect an Ethernet cable to the MGMT port if you are using the default network configured on the management interface.

*Note: For EMI compliance, shielded cables are required for the MGMT port, and the shield must be grounded at both ends.*

- 2. Connect to a serial console server. Depending on which BIG-IP<sup>®</sup> system you have, you can use either the supplied RJ45 to DB9 console port cable or the RJ45F to RJ45M rolled serial adapter to connect the BIG-IP system to a serial console.
	- Connect the RJ45 to DB9 console port cable to the CONSOLE port on the BIG-IP system.

*Note: The default baud rate is 19200,n,8,1.*

• Connect the RJ45F to RJ45M rolled serial adapter to the console port if you are connecting the system to a serial console server with a standard CAT5 cable, and then connect the CAT5 cable to the adapter. The adapter provides the appropriate pinout connection to your equipment.

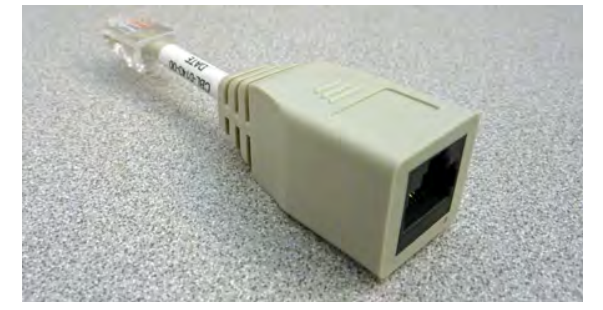

**Figure 7: The RJ45F to RJ45M rolled serial (pass-through) adapter**

- **3.** For AC-powered systems, connect the power cable to the power input panel, and then connect it to the power source. For DC-powered systems, wire the DC power terminal block and connect the power supply to a DC power source.
- **4.** Connect the serial failover cable to the FAILOVER port on each unit if you plan to set up device service clustering  $(DSC^M)$  with hard-wired failover capacity.

For more information about configuring failover, see *BIG-IP® Device Service Clustering: Administration*.

**5.** If you have not already done so, power on the unit.

You can now assign a management IP address to the system, and then license and provision the software.

Optionally, you should run the latest version of the qkview utility. This utility collects configuration and diagnostic information about your system into a single file that you can provide to F5 Technical Support to aid in troubleshooting. For more information, see

http://support.f5.com/kb/en-us/solutions/public/12000/800/sol12878.html.

### <span id="page-30-0"></span>**Configuring a management IP address using the LCD panel**

You can use the LCD panel to configure the management IP address. The management IP address enables you to access the BIG-IP® Configuration utility to configure other aspects of the product, such as the product license, VLANs, and trunks. The options are located in the System menu.

*Note: When using the LCD panel to configure the unit, be sure to use the Commit option to save all settings.*

- **1.** Press the X button to activate Menu mode for the LCD.
- **2.** Press the Check button to select **System**.
- **3.** To configure the management IP address using DHCP:
- a) Press the Check button to select **DHCP**.
- b) Press the Check button to select **enabled**.
- **4.** To configure the management IP address manually:
	- a) Press the Check button to select **Management**.
	- b) Press the Check button to select **Address Type**, and then press the Check button again to select either **IPv4** or **IPv6**.
	- c) Use the arrow keys to select **Mgmt IP** and press the Check button.
	- d) Use the arrow keys to configure the management IP address.
	- e) Use the arrow keys to select **Prefix Length** and press the Check button.
	- f) Use the arrow keys to configure the length of the routing prefix for the IPv4 or IPv6 management IP address.
	- g) Use the arrow keys to select **Mgmt Gateway** and press the Check button.
	- h) Use the arrow keys to configure the default route for the management interface.
- **5.** Use the arrow keys to select **Commit** and press the Check button.

### <span id="page-31-0"></span>**Licensing the platform**

Once the management IP address is configured for the platform, you can use the BIG-IP<sup>®</sup> Configuration utility to license the appropriate BIG-IP software.

- **1.** Using a Web browser, navigate to the management IP address that you assigned to the platform. Use this format where  $\langle mgmt$  ip address> is the management IP address you assigned: https://<mgmt\_ip\_address>
- **2.** Type admin as the user name and admin as the password.

If this is the first time you have accessed the Configuration utility, the first screen you see is the License screen.

**3.** Follow the instructions in the Configuration utility to license the platform.

# <span id="page-32-1"></span><span id="page-32-0"></span>**About maintaining the platform**

The 12000 Series platform contains several components that you can replace individually without exchanging the entire system. This platform contains these replaceable components:

- AC power supply
- DC power supply
- Fan tray
- Hard drive

# <span id="page-32-2"></span>**About AC power supplies**

BIG-IP<sup>®</sup> platforms can support up to two AC power supplies. Some platforms come with only one power supply by default. You can hot swap power supplies without powering down the system if there are two installed and one remains installed and operational during the replacement process.

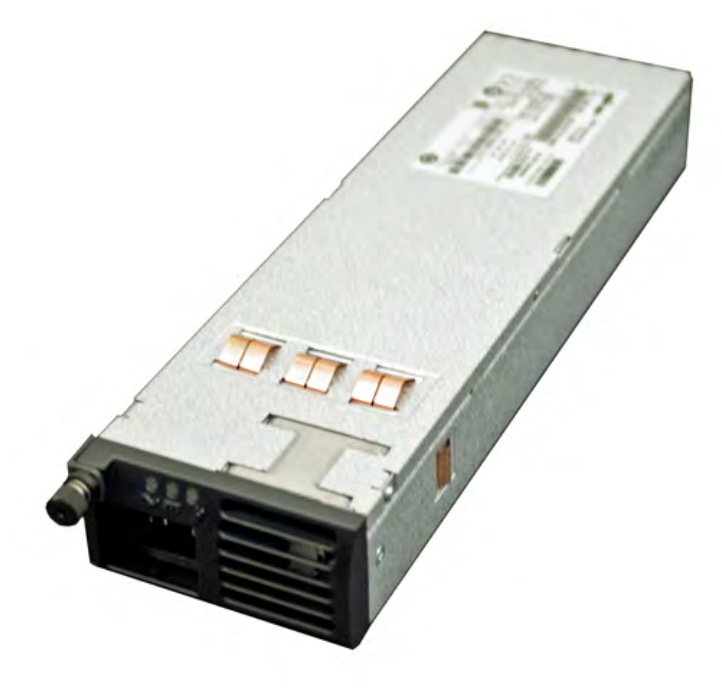

**Figure 8: The 850W AC power supply**

The platform supports power redundancy, which ensures that the system is unaffected if a single power supply fails in a system containing more than one power supply.

*Caution: Running without power supplies installed in all available bays in the platform can affect cooling and electromagnetic interference (EMI). If you need to run the unit with fewer power supplies, you must install a blank supply bracket into any empty power supply bays. The blank supply bracket is required to maintain proper airflow in the system. If you do not have a blank supply bracket, leave all supplies installed and unplug any unused power supplies.*

*Caution: As a safety precaution, the socket outlet must be installed near the equipment and be easily accessible.*

*Caution: Do not mix power supply models. If two power supplies are installed in the same system, use only power supplies of the same model.*

*Important: You should use only one power supply type (AC or DC) in a platform. AC and DC interoperability is not supported.*

*Important: This product is sensitive to electrostatic discharge (ESD). F5® Networks recommends that you use proper ESD grounding procedures and equipment when you install or maintain the unit.*

*Note: Depending on the model and revision of the power supply, you might need either a Phillips or a slotted screwdriver to replace the power supply.*

#### <span id="page-33-0"></span>**Installing an AC power supply**

In the event of a power supply failure, you can replace an AC power supply without powering down the system, provided that there is at least one power supply operating during the replacement process.

- **1.** Disconnect the AC power cord from the power supply.
- **2.** Loosen the power supply screw by turning it counterclockwise with an appropriate screwdriver, if necessary.

*Note: The screw is captive and cannot be removed from the assembly.*

- **3.** Remove the power supply from the system by pulling straight toward you.
- **4.** Slide the power supply into the empty slot.

Ensure that the power supply is fully seated in the chassis.

**5.** Tighten the screw into place.

The power supply is connected to the system when you tighten the screw completely.

**6.** Attach the power cord to the new power supply.

If the system does not boot after you apply power to the power supply, press the Check button on the LCD panel to begin booting the system.

### <span id="page-33-1"></span>**About DC power supplies**

BIG-IP<sup>®</sup> platforms can support up to two DC power supplies. Some platforms come with only one power supply by default. You can hot swap power supplies without powering down the system if there are two

installed and one remains installed and operational during the replacement process. The DC power supply does not have an on/off switch. You can control the power from the rack switch or the DC power source.

The DC power supply includes a DC terminal block that connects the power supply to the DC power source.

The platform supports power redundancy, which ensures that the system is unaffected if a single power supply fails in a system containing more than one power supply.

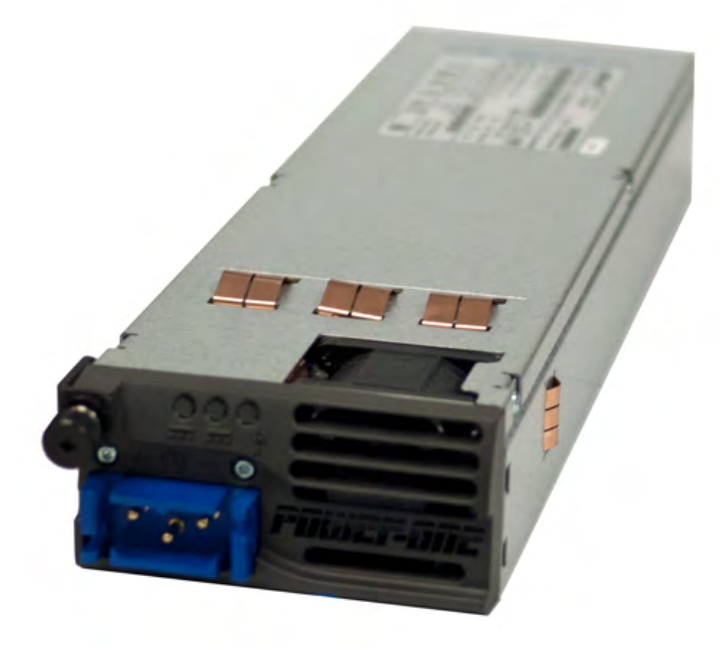

**Figure 9: The 850W DC power supply**

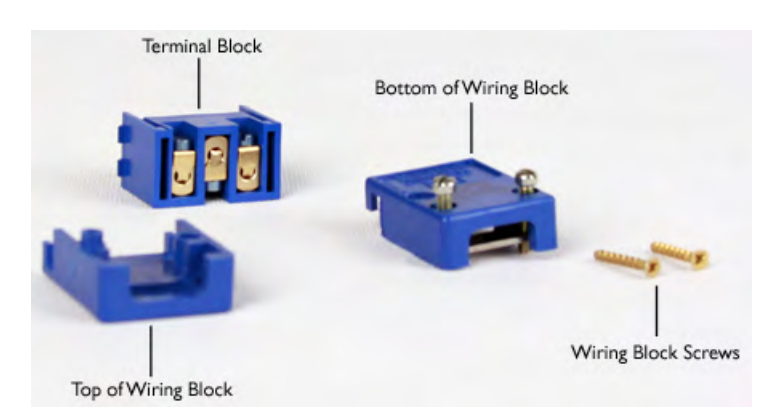

**Figure 10: DC terminal block components**

*Caution: Before installing a DC power supply, be sure that the DC power source for the rack is powered off.*

*Caution: Running without power supplies installed in all available bays in the platform can affect cooling and electromagnetic interference (EMI). If you need to run the unit with fewer power supplies, you must install a blank supply bracket into any empty power supply bays. The blank supply bracket is required to maintain proper airflow in the system. If you do not have a blank supply bracket, leave all supplies installed and unplug any unused power supplies.*

*Caution: Before you begin to work with one of these platforms, refer to the DC-powered equipment environmental warnings for this platform and review any safety requirements for the facilities where the DC-powered platforms will be installed.*

*Caution: Do not mix power supply models. If two power supplies are installed in the same system, use only power supplies of the same model.*

*Important: You should use only one power supply type (AC or DC) in a platform. AC and DC interoperability is not supported.*

*Important: This product is sensitive to electrostatic discharge (ESD). F5® Networks recommends that you use proper ESD grounding procedures and equipment when you install or maintain the unit.*

*Important: The platform must be installed in a RESTRICTED ACCESS LOCATION, such as a central office or customer premises environment.*

*Note: Copper cables used for grounding must meet appropriate safety standards.*

*Note: Bare conductors should be coated with an appropriate antioxidant before being crimped. Make sure to clean all unplated connectors, braided strap, and bus bars to a bright finish prior to coating them with the antioxidant.*

*Note: The platform must be grounded to a common bonding network (CBN).*

*Note: The battery return terminals on the platform are in an isolated DC return (DC-I) configuration.*

### <span id="page-35-0"></span>**Wiring the DC power supply terminal block**

You will need these tools to assemble and wire the DC terminal block:

- Wire stripping tool
- Small Phillips screwdriver
- Small flat-head screwdriver

The 850W DC power supply includes a DC terminal block. You connect the wires to the terminal block and then insert the terminal block into the DC power supply.

- **1.** Review the DC power supply label and determine the correct wire size for your installation.
- **2.** Use the wire stripping tool to remove 3/8 inch (9.56 mm) of insulation.

*Important: Be sure to remove the appropriate amount of insulation from each wire. If you remove too much insulation, exposed wire protruding from the terminal block can create an electrical hazard. If you do not remove enough insulation, the wire might not make proper contact with the terminal.*

**3.** Thread the wires through the bottom of the terminal block, with the positive DC wire (typically red) on the left, the chassis ground wire in the middle, and the negative DC wire (typically black) on the right. Note the orientation of the keying notch on the terminal block. When the keying notch is up, the positive terminal is on the left.

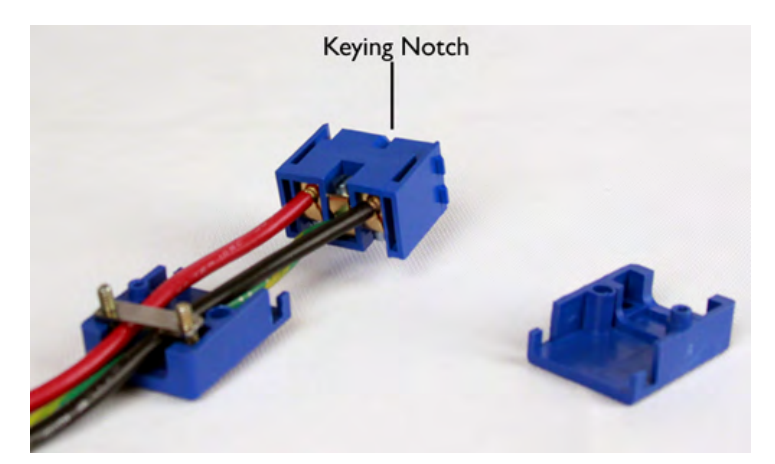

**4.** Insert each exposed wire into the appropriate connector on the terminal block.

If necessary, use a small flat-head screwdriver to loosen the screws above the openings in the terminal block to open the terminal connectors.

- **5.** Attach the wired half of the terminal block to the other half of the terminal block, and then connect the top of the terminal block until the two halves click into place.
- **6.** Tighten the wire clamp screws on the bottom of the terminal block using a small flat-head screwdriver.
- **7.** Insert the two gold screws that are provided with the DC power supply kit into the top and bottom of the terminal block, and then use a Phillips screwdriver to secure the two halves.

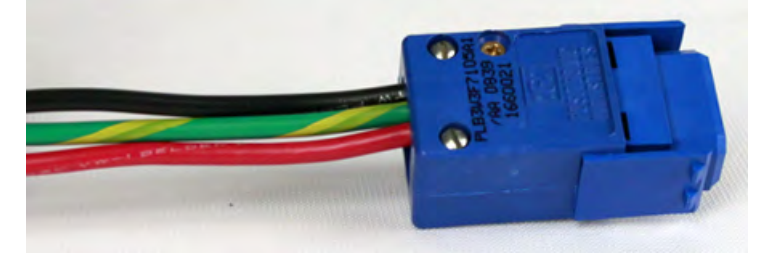

### <span id="page-36-0"></span>**Installing a DC power supply**

After you have assembled and wired the terminal block, you can install the DC power supply into the platform and connect the platform to the DC power source. The DC power supply does not have an on/off switch. You can control the power from the rack switch or the DC power source.

*Important: When you connect the DC power source, F5 recommends that you follow the safety requirements defined for the facilities where the DC-powered platforms will be installed.*

- **1.** Make sure that the power from the DC power source is off.
- **2.** Ensure that the terminal block is not connected to the power supply before adding it to the unit.
- **3.** Remove the existing AC or DC power supply, if one is installed.
	- a) Disconnect the AC power cord or DC terminal block from the power supply.
	- b) Loosen the power supply screw by turning it counterclockwise with an appropriate screwdriver, if necessary.

*Note: The screw that holds the ejector handle in place is captive and cannot be removed from the assembly.*

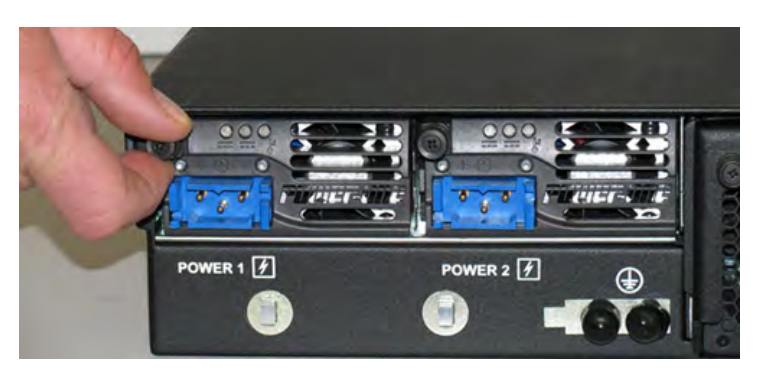

c) Grasp the ejector handle and rotate it downward to eject the power supply from the system.

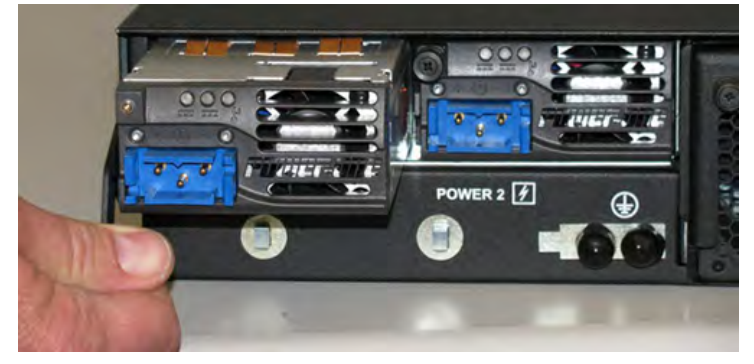

- d) Remove the power supply from the system by pulling straight toward you.
- e) Ensure that the latch on the new power supply is in the down position, and then slide the power supply into the power supply slot until the latch engages.
- f) Rotate the latch upward to fully seat the power supply.
- g) Tighten the screw into place.

Use 4 to 5 inch-pounds (0.45 to 0.56 Newton-meters) of torque on the screw. The power supply is connected to the system when you tighten the screw completely.

- **4.** Loosen the power supply screw on the DC power supply by using an appropriate screwdriver, if necessary.
- **5.** Slide the DC power supply into the power supply slot.
- **6.** Connect the terminal block that you assembled earlier to the DC power source and be sure to connect the ground wire to a common bonding network (CBN).
- **7.** Power on the DC power source.

If the system does not boot after you power on the DC power source, press the Check button on the LCD panel to begin booting the system.

### <span id="page-37-0"></span>**About the fan tray**

The BIG-IP<sup>®</sup> 12000 Series platform has a removable fan tray that is designed to maintain airflow throughout the chassis. You can change or replace the fan tray as part of the routine maintenance of the unit, or in the event of a fan failure. The fans in the fan tray run constantly while the unit is powered on. Over time, the fans can wear out, requiring you to replace the fan tray.

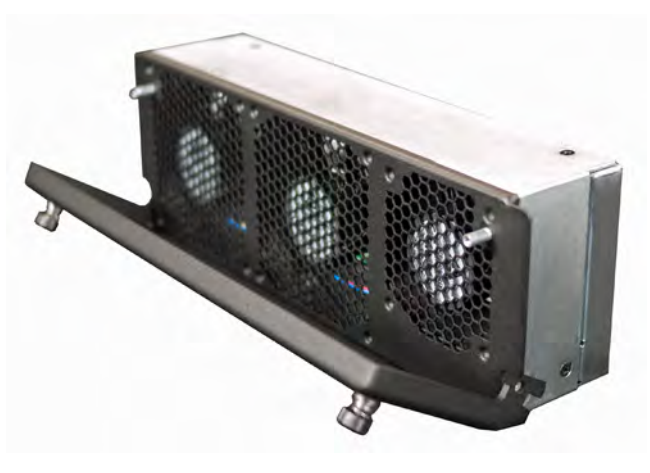

**Figure 11: The fan tray**

*Important: This product is sensitive to electrostatic discharge (ESD). F5® Networks recommends that you use proper ESD grounding procedures and equipment when you install or maintain the unit.*

### <span id="page-38-0"></span>**Replacing the fan tray**

You do not need special tools to replace the fan tray. You do not need to power down the unit when replacing the fan tray; however, F5 Networks highly recommends that you do not leave the unit operating without a fan tray for longer than 30 seconds.

*Caution: Operating the unit without a fan tray for more than 30 seconds might cause permanent damage.*

- **1.** Stand at the back of the platform and locate the ejector handle on the fan tray.
- **2.** Loosen the fan tray screws by turning them counterclockwise with a Phillips screwdriver, if necessary.

*Note: The screws that hold the ejector handle in place are captive and cannot be removed from the assembly.*

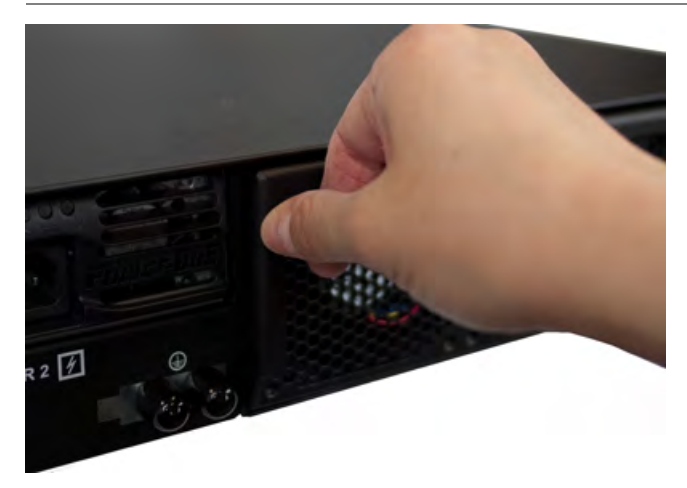

**3.** Grasp the ejector handle and rotate it downward to eject the fan tray from the system.

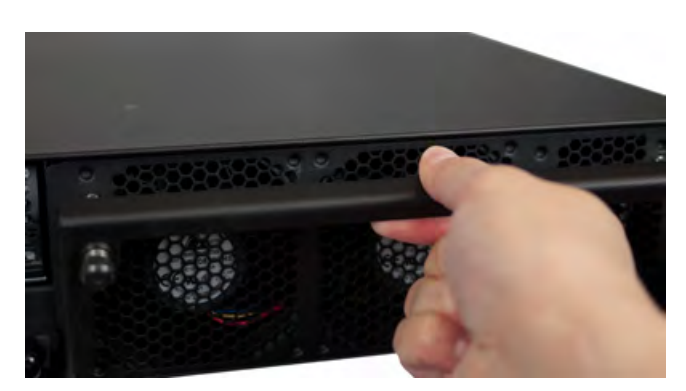

**4.** Remove the fan tray from the system by pulling straight toward you.

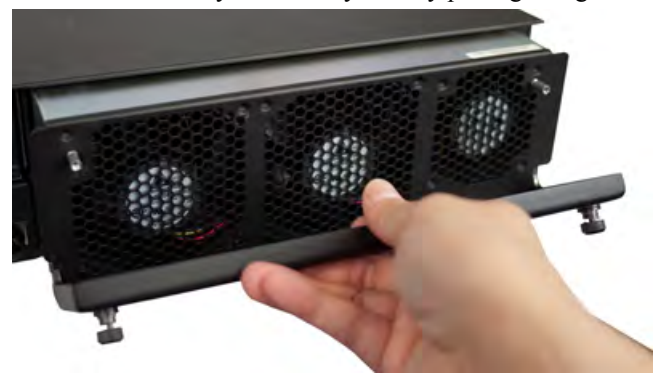

- **5.** Ensure that the handle on the new fan tray is in the down position and slide the fan tray into the fan tray slot until the latch engages.
- **6.** Rotate the handle upward to fully seat the fan tray.
- **7.** Tighten the screws into place.

The fan tray is connected to the system when you tighten the screws completely. Once seated, the fan tray automatically powers up and begins circulating air through the chassis.

# <span id="page-40-1"></span><span id="page-40-0"></span>**General environmental and installation guidelines**

The 12000 platform is an industrial network appliance that is designed to be mounted in a standard 19-inch EIA rack. Follow these guidelines to adhere to safety precautions:

- Install the rack according to the manufacturer's instructions and check the rack for stability before placing equipment in it.
- Build and position the rack so that after you install the platform, the power supply and the vents on both the front and back of the unit remain unobstructed. The platform must have adequate ventilation around the unit at all times.
- Although not required, a 1U space between units makes it easier for you to remove the unit from the rack in the event that the unit requires service. A 1U space between units also provides additional cable routing options.
- Leaving at least 100 mm of space from the front panel of the unit to the rack front or rack door provides enough room for you to route the cables without excessive bending or insulation damage.
- A shelf or similar device is required to support the unit if only one person is installing the unit.
- Do not allow the air temperature in the room to exceed  $104^{\circ}F (40^{\circ}C)$ .
- Do not plug the unit into a branch circuit shared by more electronic equipment than the circuit is designed to manage safely at one time.

*Warning: Due to the weight of the platform, at least two people are required to install this chassis into a rack. Failing to use two people can result in severe personal injury or equipment damage.*

*Important: This product is sensitive to electrostatic discharge (ESD). F5® Networks recommends that you use proper ESD grounding procedures and equipment when you install or maintain the unit.*

*Caution: Customers should not attempt to replace batteries. There is a risk of explosion if a battery is replaced with an incorrect type. Field technicians should dispose of used batteries according to the instructions.*

*Attention: Il y a risque d'explosion si la batterie est remplacée par une batterie de type incorrect. Mettre au rebut les batteries usagées conformément aux instructions.*

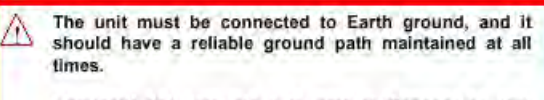

L'appareil doit être mis à la terre et disposer en tout temps d'une voie fiable vers la terre.

This equipment is not intended for operator serviceability. To prevent injury and to preserve the manufacturer's warranty, allow only qualified service personnel to service the equipment.

Cet appareil n'a pas été conçu de sorte à être réparé par l'utilisateur. Pour prévenir les blessures et préserver la garantie du fabricant, l'appareil ne doit être réparé que par du personnel de réparation qualifié.

The controller contains a lithium battery. There is Δ danger of an explosion if you replace the lithium battery Incorrectly. We recommend that you replace the battery only with the same type of battery originally installed in the unit, or with an equivalent type recommended by the battery manufacturer. Be sure to discard all used batteries according to the manufacturer's instructions. Le contrôleur contient une pile au lithium. Le remplacement incorrect de la pile au lithium risque de provoquer une explosion. Nous vous recommandons de remplacer la pile uniquement par un type de pile identique à celui qui était installé à l'origine dans l'appareil ou par un type équivalent recommandé par le fabricant de pile. Assurez-vous de jeter toutes les piles

usées conformément aux instructions du fabricant et

### <span id="page-41-0"></span>**Guidelines for AC-powered equipment**

aux lois locales.

An AC-powered installation must meet these requirements:

- Use a 15 amp external branch circuit protection device to install the unit.
- Use one power feed for each individual power supply.

*Important: The platform must be installed in a RESTRICTED ACCESS LOCATION, such as a central office or customer premises environment.*

*Note: The power cables included with this unit are for exclusive use with this unit and should not be used with other electrical appliances.*

*Note: These guidelines apply to STATIONARY PLUGGABLE EQUIPMENT TYPE A with simultaneous multiple connections to the AC MAINS SUPPLY:*

- The building installation shall provide a means for connection to protective earth; and
- The equipment is to be connected to that means; and
- A SERVICE PERSON shall check whether or not the socket-outlet from which the equipment is to be powered provides a connection to the building protective earth. If not, the SERVICE PERSON shall arrange for the installation of a PROTECTIVE EARTHING CONDUCTOR from the separate protective earthing terminal to the protective earth wire in the building.

*Note: High leakage current. Earth connection essential before connecting supply.*

### <span id="page-42-0"></span>**Guidelines for DC-powered equipment**

A DC-powered installation must meet these requirements:

- Use a 15 amp external branch circuit protection device to install the unit.
- For permanently connected equipment, incorporate a readily accessible disconnect in the fixed wiring.
- Use only copper conductors.
- Cabling for the system must be grounded on both sides.
- Use one power feed for each individual power supply.

Install DC powered equipment only in restricted access areas, such as dedicated equipment rooms, equipment closets, or similar locations. Installer le matériel allmenté par courant continu uniquement dans des zones à accès réglementé, telles que des salles de matériel, des armoires de matériel ou tout emplacement similaire.

# <span id="page-42-1"></span>**Platform airflow diagram**

When you install the platform into a rack, it is important to understand the unit's airflow direction so that you can ensure proper cooling.

The platform employs a negative pressure fan system, which draws cold air in from the front of the chassis.

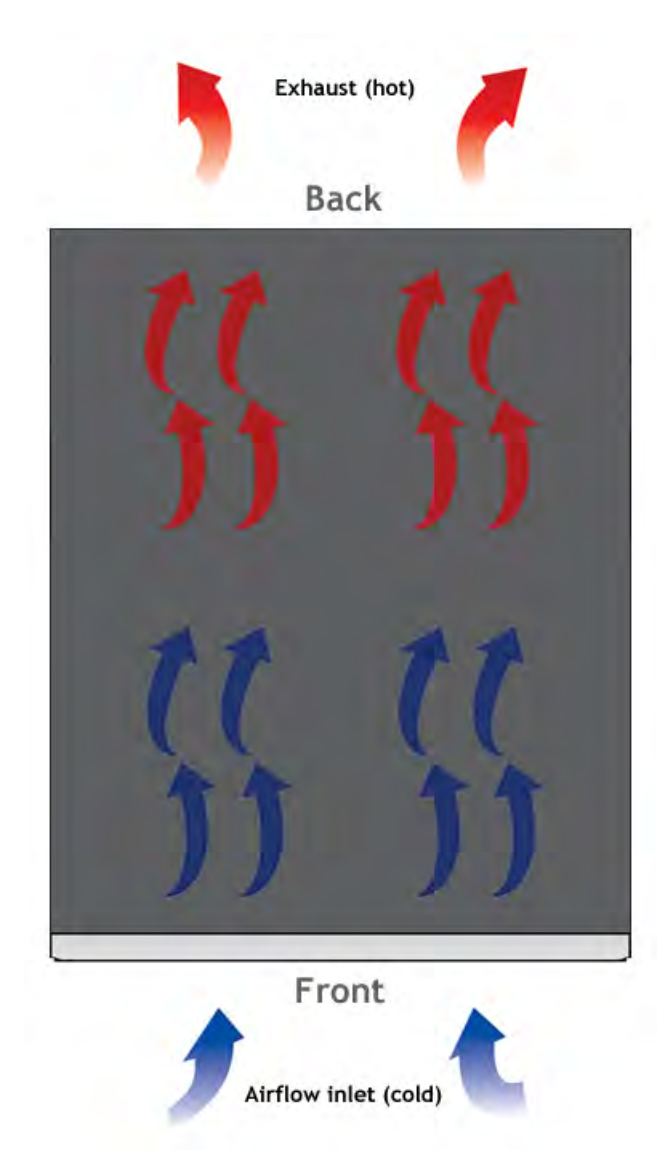

**Figure 12: Airflow in the 12000 Series platform**

# <span id="page-44-1"></span><span id="page-44-0"></span>**General specifications for system features**

This table lists general specifications for system features for the 12000 Series platform.

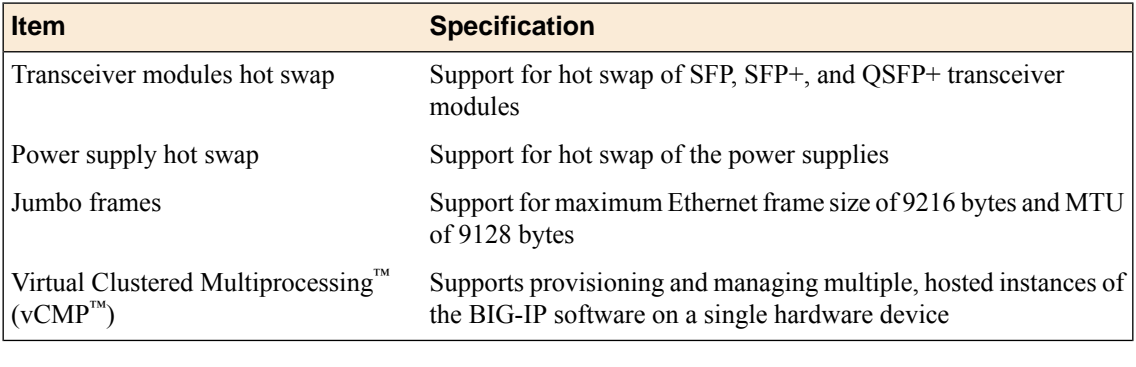

*Important: Specifications are subject to change without notification.*

# <span id="page-44-2"></span>**Platform hardware specifications**

This table lists hardware specifications for the 12000 Series platform.

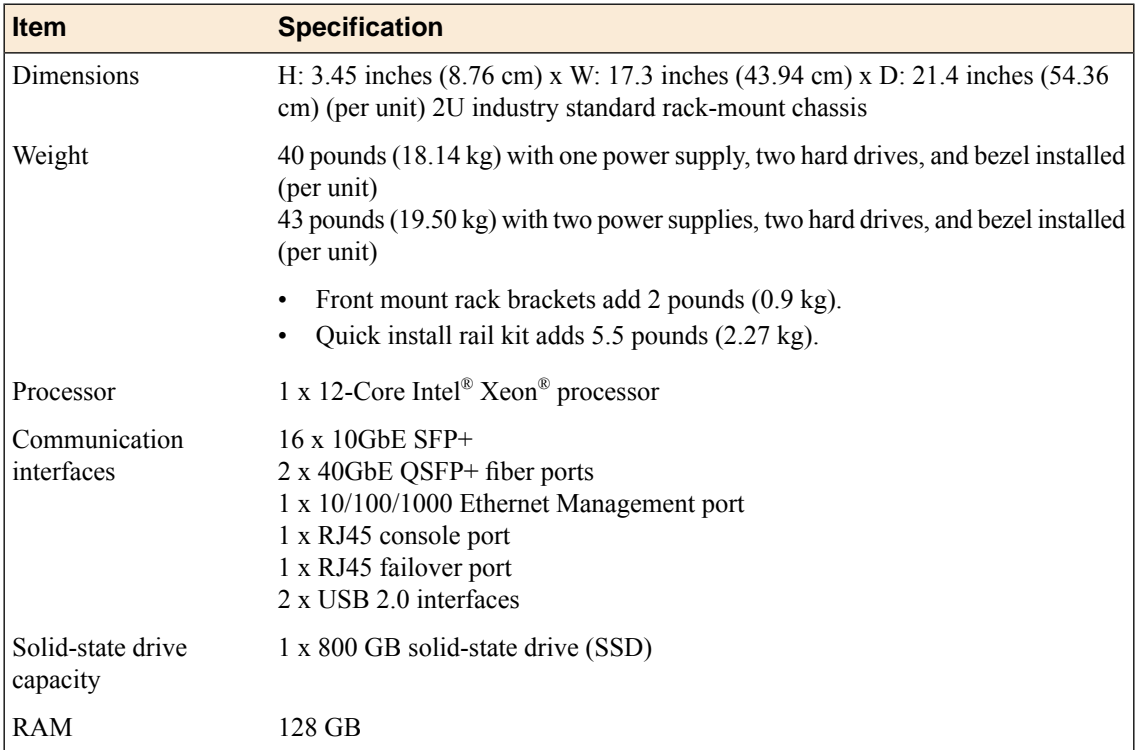

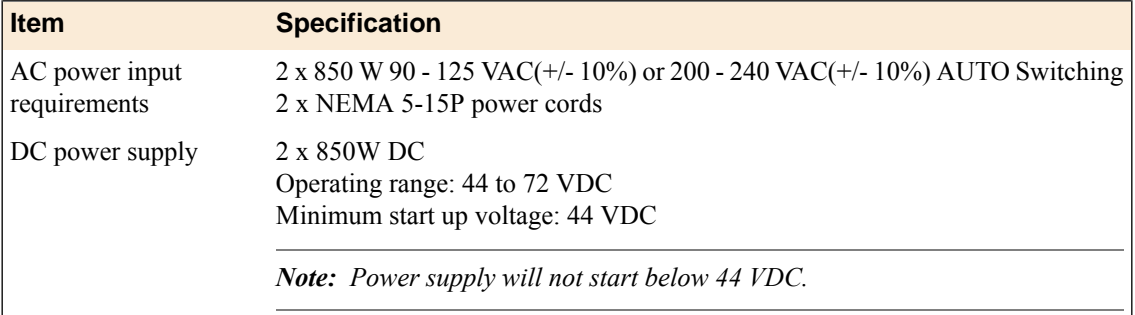

*Important: Specifications are subject to change without notification.*

*Important: F5® Networks only provides support for F5-branded or F5-provided optical modules.*

# <span id="page-45-0"></span>**Platform environmental operating specifications**

This table lists platform environmental operating specifications.

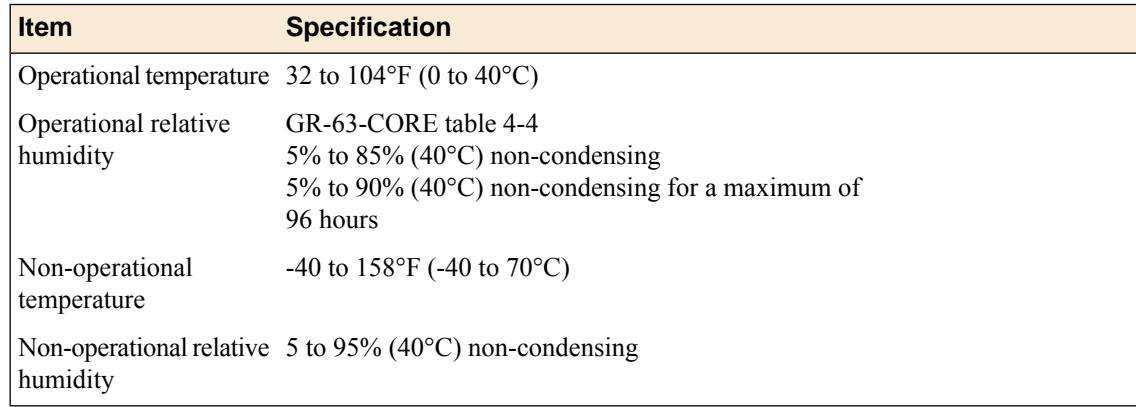

*Important: Specifications are subject to change without notification.*

### <span id="page-45-1"></span>**Platform power specifications**

This table lists power specifications for the 12000 Series platform.

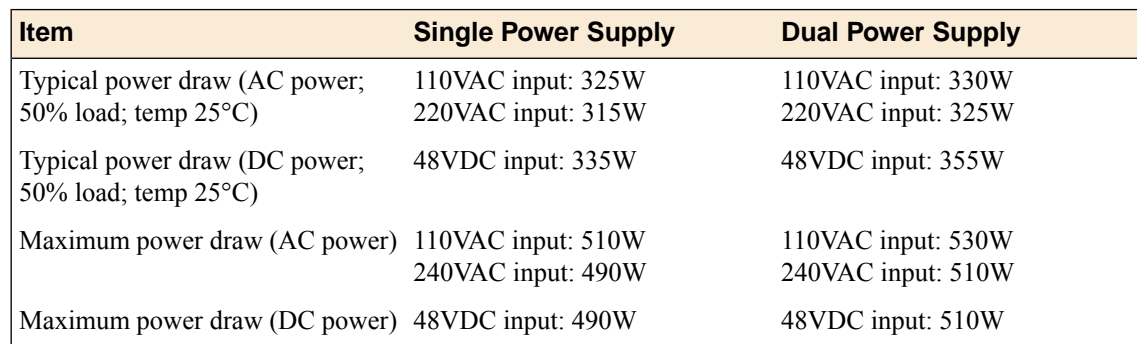

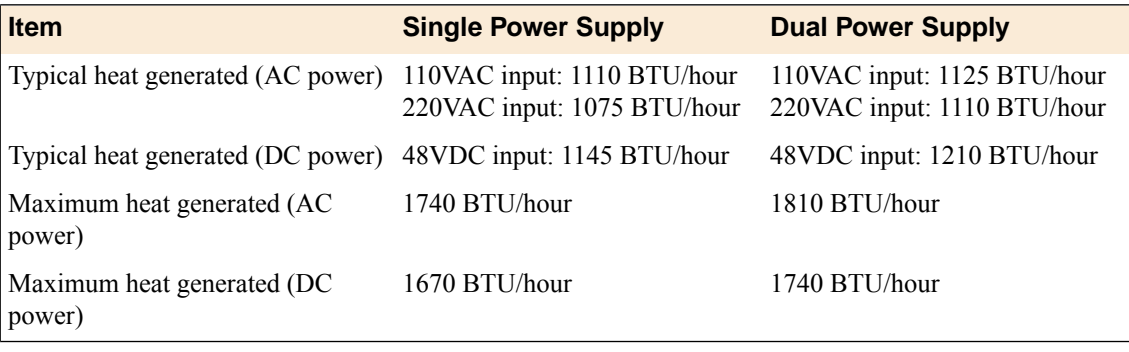

*Important: Specifications are subject to change without notification.*

### <span id="page-46-0"></span>**Safety requirements**

This equipment complies with these requirements of the Low Voltage Directive 2006/95/EC:

EC Type Examination Certificates: Master Contract 252302 CB Scheme EN 60950-1:2006+A11:2009+A1:2010+A12:2011 IEC 60950-1:2005, A1:2009 CSA 60950-1-07, Including Amendment 1:2011 ANSI/UL 60950-1-2011

*Important: Specifications are subject to change without notification.*

### <span id="page-46-1"></span>**EMC requirements**

#### **USA--FCC Class A, Canada--Industry Canada Class A**

This equipment complies with Subpart B of Part 15 of FCC Rules for Class A digital devices, Industry Canada ICES-003, Issue 5. Operation is subject to these two conditions:

- **1.** This equipment may not cause harmful interference.
- **2.** This device must accept any interference received, including interference that may cause undesired operation.

#### **European Union**

This equipment complies with these requirements of the EMC Directive 2004/108/EC:

As Telecommunication Network Equipment (TNE) in Both Telecom Centers and Other than Telecom Centers per (as applicable):

Directive Required Limits

ETSI EN 300 386 V1.5.1 (2010)

EN 55022:2010 Class A EN 61000-3-2:2006+A1:2009+A2:2009 EN 61000-3-3:2008 As Information Technology Equipment (ITE) Class A per (as applicable): EN 55024:2010 EN 55022:2010 Class A EN 61000-3-2:2006 A1:2009+A2:2009 EN 61000-3-3:2008

*Important: Specifications are subject to change without notification.*

# <span id="page-47-0"></span>**Acoustic, airflow, and altitude specifications**

This table lists acoustic levels, airflow movement, and operational altitude specifications for the 12000 Series platform.

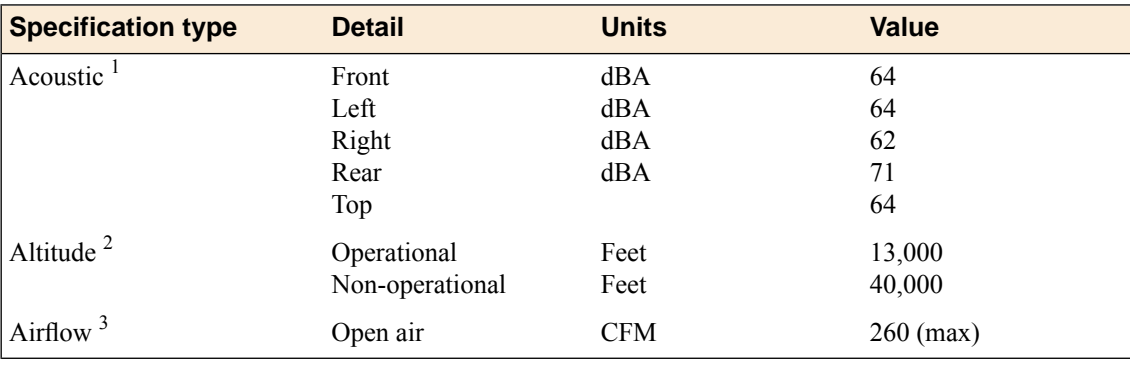

*Important: Specifications are subject to change without notification.*

<sup>&</sup>lt;sup>1</sup> All measurements taken at 0.6 meter with one power supply operational and fans at 75% duty cycle. Measurements recorded in Decibels A-weighting.

<sup>&</sup>lt;sup>2</sup> Per BELCORE GR-63-CORE, section 4.1.3: This unit is functional when installed at elevations between 60m (197 feet) below sea level and 1800m (6000 feet) above sea level at the aisle ambient temperatures of 40°C.

<sup>3</sup> Fan Tray airflow measurements taken at 100% duty cycle and in open air.

# <span id="page-48-0"></span>**China RoHS Requirements**

# <span id="page-48-1"></span>**Hazardous substance levels for China**

This table shows how the BIG-IP® 12000 Series platform components conform to the Restriction of Hazardous Substances (RoHS) Directive standards for China.

### 10000 / 12000 系列有害物质表

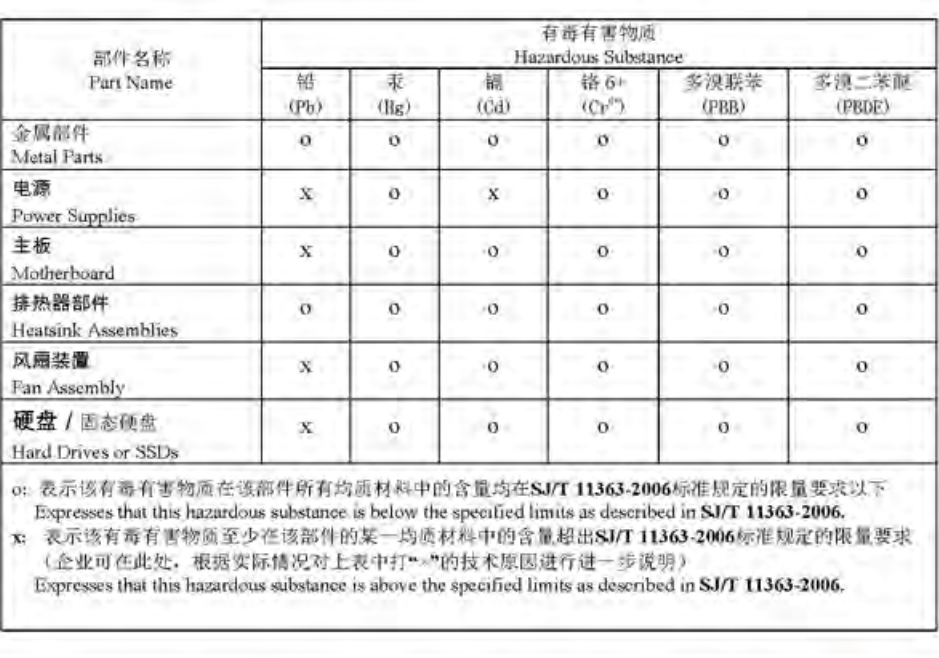

### 10000 / 12000 Series Hazardous Substance Table

除非另外特别的标注,此标志为针对所涉及产品的环保便用期标志,某些零部件会有一个 不同的环保使用期(例如,电池单元模块)贴在丢产品上, 此环保使用期限只适用于产品是在产品手册中所规定的条件下工作. The Environmentally Friendly Use Period (EFUP) for all enclosed products and their parts are per the symbol shown here, unless otherwise marked. Certain parts may have a different EFUP (for example, battery modules) and so are marked to reflect such. The Environmentally Friendly Use Period is vulid only when the product is operated under the conditions defined in the product manual.

### <span id="page-50-1"></span><span id="page-50-0"></span>**About repackaging the platform**

If it becomes necessary to transport the platform to another location or return it to F5® Networks, these guidelines will help ensure that you repackage the platform properly.

If you are running BIG-IP<sup>®</sup> software version 11.6 or later, you can perform a disk erase operation to erase all sensitive data from solid-state drives (SSDs) and hard disk drives (HDDs) before you return a platform to F5. For more information, see *F5® Platforms: Essentials*.

*Important: Before returning any equipment, contact F5 Networks to obtain a Service Order (SO) or Return Material Authorization (RMA) case number.*

*Important: You must use shipping materials and packaging provided by F5 Networks when repackaging the platform.*

*Note: Be sure to keep a record of the tracking number and ship date. These will be needed to track lost shipments.*

*Note: Do not include any cables, removable XFP/SFP modules, GBICs, or other peripheral items if you are returning the platform to F5 Networks.*

### <span id="page-50-2"></span>**Repackaging the platform**

The 12000 Series platform must be shipped in  $F5^{\circ}$ -provided packaging.

*Caution: To ensure your safety and to prevent damage to the platform, we highly recommend that you have at least two people remove the platform from the rack and repackage it into the shipping box.*

- **1.** Halt the platform using the LCD panel.
- **2.** Disconnect the AC power cord or DC power supply terminal from the power supplies.
- **3.** Disconnect the network cables and other cables from the platform, and then remove any optical modules.
- **4.** Remove the platform from the rack.
- **5.** Wrap the platform in the plastic wrapping, if available.
- **6.** Lift the foam flaps and place the platform into the shipping box, and then place the accessory boxes in the foam inserts.

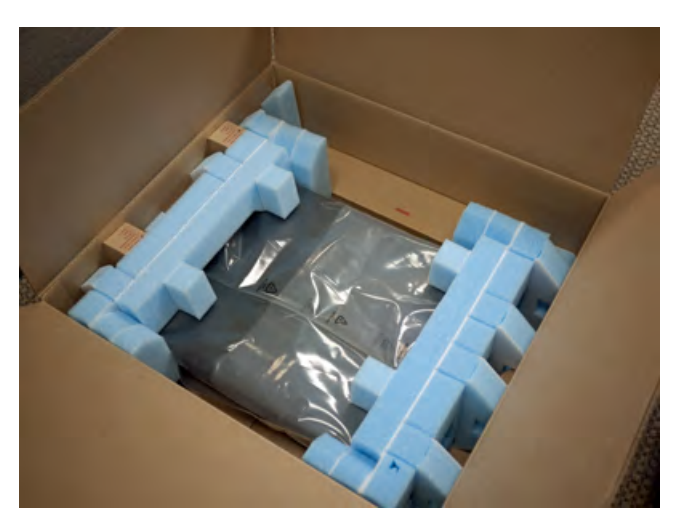

**7.** Close and seal the shipping box.

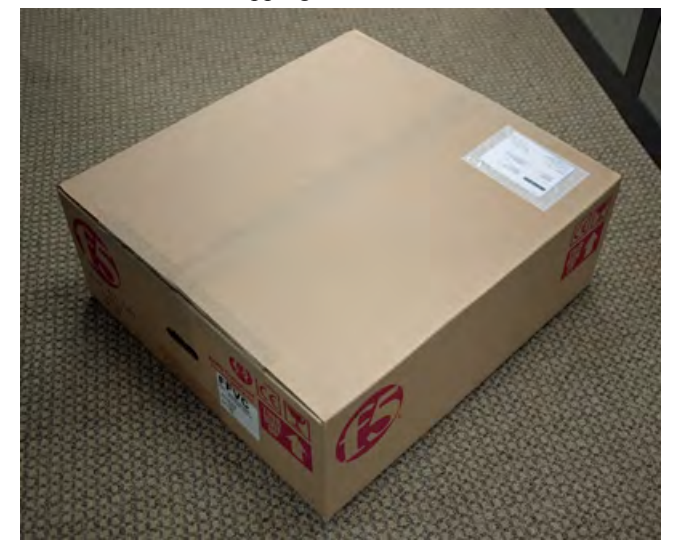

### <span id="page-52-1"></span><span id="page-52-0"></span>**About returned material data security**

Follow these data security guidelines when returning equipment to F5® Networks for reprocessing or repair. The guidelines include reprocessing procedures and optional customer-end procedures.

### <span id="page-52-2"></span>**About memory technologies used in F5 equipment**

F5® Networks equipment contains volatile, battery-backed volatile, and non-volatile memory. Volatile memory loses all traces of data on power down. Battery-backed volatile memory retains data as long as battery charge is maintained. Non-volatile memory retains data indefinitely.

#### <span id="page-52-3"></span>**Volatile memory**

Volatile memory loses all traces of data on power down; therefore, customer data that is stored in volatile memory is secure when power is removed from the platform. No further action is required by customers for equipment that includes volatile memory.

#### <span id="page-52-5"></span><span id="page-52-4"></span>**Battery-backed volatile memory**

This F5® platform contains a coin battery for maintaining BIOS settings and the system clock. All data maintained by the coin battery is used only for system specific tasks. No customer data is maintained by the battery-backed volatile memory. No further action is required by customers for equipment that includes volatile memory.

#### **Non-volatile memory**

F5<sup>®</sup> platforms include various non-volatile memory components. These non-volatile memory components can be categorized as either user inaccessible or user accessible.

Inaccessible non-volatile memory components are programmed during manufacture or software installation. The data stored in user inaccessible non-volatile memory is used for setting voltage levels, determining the sequence of operational events, and the managing appliance operational condition. Data held within user inaccessible, non-volatile memory represents no data security risk to customers. User inaccessible, non-volatile memory cannot be modified by appliance users, and therefore, contains no customer data.

#### <span id="page-52-6"></span>**Inaccessible non-volatile memory**

This table lists the inaccessible non-volatile memory in this system.

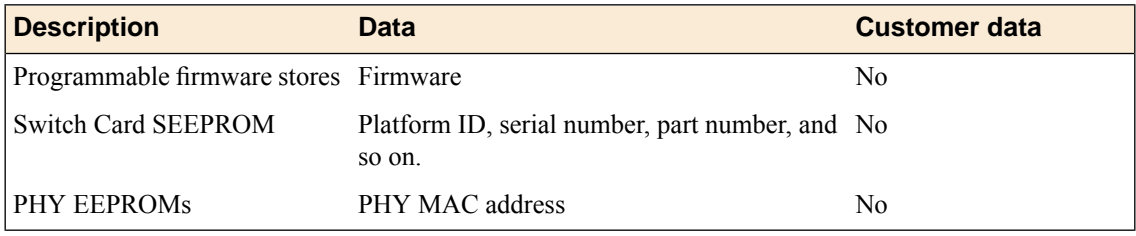

#### <span id="page-53-2"></span>**Accessible non-volatile memory**

This table lists the accessible non-volatile memory in this system. Not all platform variants include all of these non-volatile memory items.

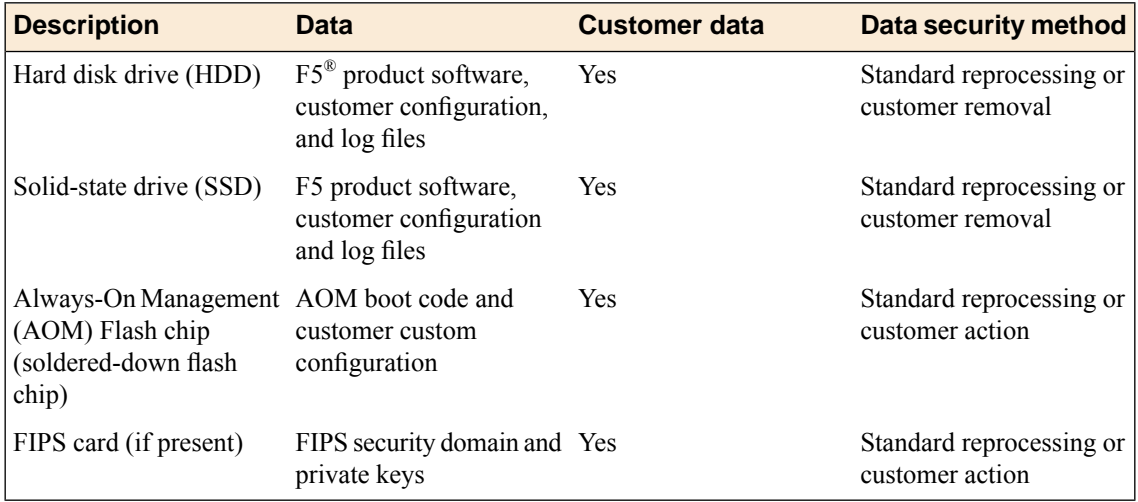

### <span id="page-53-1"></span><span id="page-53-0"></span>**About removing data from F5 components**

For components that contain sensitive customer data and cannot be removed from your F5® Networks system, you can take optional steps to remove the data from these components before you return the system to F5 for processing.

#### **Removing sensitive data from storage drives**

The hard disk drive (HDD) and solid-state drive (SSD) components included in F5<sup>®</sup> platforms might include sensitive customer data. If you purchase the HDD removal SKU, you can remove the HDD/SSD and coin battery, and these components will be replaced during F5 reprocessing. Otherwise, HDD and SSD components are processed by F5 through standard processing. You can perform a disk erase operation on your system to remove sensitive customer data.

Perform a disk erase operation using one of these methods:

- On systems running BIG-IP<sup>®</sup> software version 11.6.0 and later, you can use the F5 Disk Erase utility to remove all data on hard disk drives (HDDs) or solid-state drives (SSDs) using a single-pass, zero write disk erase operation. For more information, see http://support.f5.com/kb/en-us/solutions/public/15000/500/sol15521.html.
- On systems running earlier versions of BIG-IP software, you can create and use a bootable USB drive to rebuild the system with a clean image of BIG-IP software. This runs a disk erase operation

and removes the master boot record (MBR). For more information see http://support.f5.com/kb/en-us/solutions/public/13000/100/sol13164.html.

#### <span id="page-54-0"></span>**Removing IP address data from Always-On Management**

If you have configured an IP address for the Always-On Management (AOM) subsystem, you can remove the customized IP address from the system before returning it to F5® Networks.

- **1.** Connect to the system using the serial console.
- **2.** Open the AOM Command Menu. Esc (
- **3.** Assign a new management IP address, netmask, and gateway:
	- To use DHCP to assign the addresses, type  $\gamma$  when prompted about using DHCP.
	- To manually assign the addresses, type  $n$  when prompted about using DHCP. At the prompts, type values for IP address (required), netmask (required), and gateway (optional).

A confirmation message displays the configured management IP address, netmask, and gateway.

**4.** (Optional) Type i to verify the assigned addresses.

#### <span id="page-54-1"></span>**Removing sensitive data from an internal hardware security module (HSM)**

If the system includes an internal hardware security module (HSM), also referred to as a FIPS card, you can remove the sensitive customer data from HSM before returning it to F5® Networks.

*Important: The HSM cannot be removed from the platform.*

- **1.** Use the Configuration utility to delete all key/certificate pairs.
	- a) On the Main tab, click **System** > **File Management** > **SSL Certificate List**. This displays the list of certificates installed on the system.
	- b) Select the certificates that you want to delete and click **Delete**.

This removes all .crt, .exp, and .key files from the system.

- **2.** Log on to the command line of the system using an account with root access.
- **3.** Initialize the HSM and reconfigure it using fictitious data. run util fips-util -f init

For more information on using this command on a FIPS platform, see *BIG-IP® Platform: FIPS Administration*.

*Important: This deletes all keys and makes any previously exported keys unusable.*

# **Index**

10G direct attach copper cables *[22](#page-21-0)* 40GbE interfaces, See QSFP+ interfaces. 40G interfaces, See QSFP+ interfaces.

# **A**

acoustic specifications *[48](#page-47-0)* AC-powered equipment connecting to a power source *[30](#page-29-1)* guidelines *[42](#page-41-0)* AC power supply hot swapping *[33](#page-32-2)* airflow specifications *[48](#page-47-0)* alarm LED *[14](#page-13-2)* alert conditions clearing *[14](#page-13-3)* defining custom alerts *[15](#page-14-2)* altitude operational specifications *[48](#page-47-0)* Always-On Management (AOM) about *[22](#page-21-2)* configuring management network *[24](#page-23-0)* disabling network configuration *[25](#page-24-1)* setting SSH idle session timeout *[24](#page-23-2)* AOM, See Always-On Management (AOM). AOM Command Menu about *[22](#page-21-2)* about the host console capture buffer (H) option *[25](#page-24-0)* accessing using serial console *[23](#page-22-0)* accessing using SSH *[24](#page-23-1)* disabling the host console capture buffer *[26](#page-25-0)* enabling host console capture buffer *[25](#page-24-2)* options *[22](#page-21-3)* showing the host console capture buffer *[25](#page-24-3)* AOM host console capture buffer about *[25](#page-24-0)* disabling *[26](#page-25-0)* enabling *[25](#page-24-2)* showing *[25](#page-24-3)* AOM IP address data removing *[55](#page-54-0)* Auto-MDI/MDIX *[18](#page-17-0)*

# **B**

bezel installing *[28](#page-27-0)* BIG-IP Configuration utility licensing the platform *[32](#page-31-0)* managing interfaces *[16](#page-15-1)* viewing status of all interfaces *[18](#page-17-1)* breakout cable *[19](#page-18-0)*

# **C**

cables 10G direct attach copper *[22](#page-21-0)* connecting *[30](#page-29-2)*

cables *(continued)* failover *[30](#page-29-2)* power *[30](#page-29-2)* CD/DVD-ROM drives support for *[10](#page-9-1)* chassis DC power supplies *[37](#page-36-0)* ventilation *[41](#page-40-1)*, *[43](#page-42-1)* chassis ground lug locating *[29](#page-28-1)* chassis ground wire *[36](#page-35-0)* Check button clearing alerts *[14](#page-13-3)* power on *[13](#page-12-1)* China material content listing, See China RoHS Directive standards. China RoHS Directive standards *[49](#page-48-1)* clear alert operation *[14](#page-13-3)* Configuration utility, See BIG-IP Configuration utility. cooling system platform *[43](#page-42-1)*

# **D**

data communications equipment (DCE) *[18](#page-17-0)* data terminal equipment (DTE) *[18](#page-17-0)* Date and time screen *[12](#page-11-0)* DC-powered equipment guidelines *[43](#page-42-0)* voltage *[30](#page-29-1)* DC power supply connecting the DC power source *[37](#page-36-0)* hot swapping *[34](#page-33-1)* supported model *[34](#page-33-1)* terminal block *[36](#page-35-0)* wiring the DC power supply terminal *[37](#page-36-0)* wiring the DC terminal block *[36](#page-35-0)* DC terminal block assembling and preparing *[36](#page-35-0)* device service clustering (DSC) *[30](#page-29-2)* disk erase operation performing *[51](#page-50-1)* DSC, See device service clustering (DSC). duplex mode *[18](#page-17-0)* dynamic routing protocols *[45](#page-44-1)*

# **E**

electromagnetic compatibility (EMC) certifications *[47](#page-46-1)* electrostatic discharge (ESD) *[41](#page-40-1)* EMC certifications *[47](#page-46-1)* environmental guidelines *[49](#page-48-1)* See also China RoHS Directive standards. environmental operating specifications *[46](#page-45-0)* ESD, See electrostatic discharge (ESD). Ethernet hub requirements *[10](#page-9-1)*

### **F**

failover cables *[30](#page-29-2)* fan tray about *[38](#page-37-0)* replacing the fan tray *[39](#page-38-0)* FIPS cards, See hardware security module (HSM). front mount kit hardware *[27](#page-26-4)* front-mounting kits installing *[27](#page-26-5)*

### **G**

Gigabit Ethernet *[10](#page-9-1)* ground lugs connecting to ground terminal *[30](#page-29-0)* locating *[9](#page-8-1)*, *[29](#page-28-1)* guidelines battery replacement *[41](#page-40-1)*

### **H**

halting *[12](#page-11-1)* halt operation *[13](#page-12-2)* hard disk drive (HDD) disk erase operation *[51](#page-50-1)* hardware AC-powered equipment *[42](#page-41-0)* DC-powered equipment *[43](#page-42-0)* hardware requirements peripherals *[10](#page-9-1)* hardware security module (HSM) removing data *[55](#page-54-1)* hardware specifications *[45](#page-44-2)* hard-wired failover *[30](#page-29-2)* hazardous substance restrictions, See China RoHS Directive standards. Hold mode *[13](#page-12-3)* hot swap AC power supply *[33](#page-32-2)* DC power supply *[34](#page-33-1)*, *[37](#page-36-0)* power supplies *[45](#page-44-1)* transceiver modules *[45](#page-44-1)* hubs *[10](#page-9-1)*

# **I**

indicator LEDs about *[14](#page-13-0)* behavior *[15](#page-14-1)* locating *[9](#page-8-2)* installation guidelines *[41](#page-40-1)* performing using serial console *[10](#page-9-1)* recommendations for *[41](#page-40-1)* spacing between units *[41](#page-40-1)* interfaces about *[16](#page-15-0)* configuring *[16](#page-15-1)* duplex mode *[18](#page-17-0)* managing *[16](#page-15-1)*

interfaces *(continued)* media type *[18](#page-17-0)* QSFP+ *[19](#page-18-0)* viewing status of all interfaces using Configuration utility *[18](#page-17-1)* viewing status of all interfaces using tmsh *[17](#page-16-0)* viewing status of a specific interface using tmsh *[16](#page-15-2)* viewing valid media types *[19](#page-18-1)* viewing valid media types using tmsh *[18](#page-17-2)*

### **J**

jumbo frames *[45](#page-44-1)*

### **L**

LCD config menu *[11](#page-10-2)* LCD menus *[11](#page-10-1)* LCD panel about *[11](#page-10-0)* backlight option *[11](#page-10-2)* brightness option *[11](#page-10-2)* contrast option *[11](#page-10-2)* control buttons *[11](#page-10-1)* menus *[11](#page-10-1)* pausing on a screen *[13](#page-12-3)* using *[13](#page-12-0)* LED alarm *[14](#page-13-2)* network interface *[21](#page-20-0)* power supply *[15](#page-14-0)* RJ45 interface *[21](#page-20-1)* SFP+ interface *[21](#page-20-2)* status *[14](#page-13-1)* license configuring *[32](#page-31-0)* low voltage directive *[47](#page-46-0)*

### **M**

maintenance AC power supply *[34](#page-33-0)* DC power supply *[37](#page-36-0)* fan tray *[39](#page-38-0)* replaceable components *[33](#page-32-1)* management interface connecting Ethernet cable *[30](#page-29-2)* enabling or disabling DHCP *[12](#page-11-1)* setting the gateway *[12](#page-11-1)* setting the IP address *[12](#page-11-1)* setting the netmask *[12](#page-11-1)* management IP addresses configuring using LCD panel *[31](#page-30-0)* memory technologies about *[53](#page-52-2)* battery-backed volatile memory *[53](#page-52-4)* non-volatile memory *[53](#page-52-5)* volatile memory *[53](#page-52-3)*

### **N**

**NEBS** operating requirements *[46](#page-45-0)* negative pressure fan system *[43](#page-42-1)* netbooting *[12](#page-11-1)* network interface LEDs appearance of *[21](#page-20-0)* QSFP+ *[22](#page-21-4)* RJ45 *[21](#page-20-1)* SFP *[21](#page-20-3)* SFP+ *[21](#page-20-2)* network interface specifications, See transceiver module specifications. non-volatile memory types *[53](#page-52-5)*

### **O**

optical interfaces, See interfaces.

### **P**

pass-through adapter, See RJ45F to RJ45M rolled serial adapter. pinouts cables *[22](#page-21-1)* specifications *[22](#page-21-1)* platform about *[9](#page-8-1)* airflow *[43](#page-42-1)* clearing alerts *[14](#page-13-3)* cooling *[43](#page-42-1)* grounding *[29](#page-28-1)* halting *[13](#page-12-2)* hardware provided *[10](#page-9-0)* installing *[27](#page-26-1)* managing interfaces *[16](#page-15-1)* photos *[9](#page-8-2)* powering on *[13](#page-12-1)* putting into standby mode *[13](#page-12-4)* repackaging *[51](#page-50-2)* replaceable components *[33](#page-32-1)* resetting *[14](#page-13-4)* returning for RMA *[51](#page-50-1)* SSD *[9](#page-8-1)* transporting *[51](#page-50-1)* ventilation *[41](#page-40-1)*, *[43](#page-42-1)* platform specifications disk drive *[45](#page-44-2)* environmental *[46](#page-45-0)* hardware *[45](#page-44-2)* memory *[45](#page-44-2)* operating *[46](#page-45-0)* power for 12000 platforms *[46](#page-45-1)* power supply *[45](#page-44-2)* processor *[45](#page-44-2)* ports *[9](#page-8-2)* power cables *[30](#page-29-2)* power cord adding an AC power supply *[34](#page-33-0)*

powering off host subsystem *[13](#page-12-4)* power on operation *[13](#page-12-1)* power specifications 12000 platform *[46](#page-45-1)* power supplies LED *[15](#page-14-0)* power supply installing a DC power supply *[37](#page-36-0)* replacing a DC power supply *[37](#page-36-0)* replacing an AC power supply *[34](#page-33-0)* specifications *[45](#page-44-2)* wiring the DC terminal block *[36](#page-35-0)* Product version screen *[12](#page-11-0)* PXE servers installing software from *[12](#page-11-1)*

### **Q**

qkview utility *[30](#page-29-2)* QSFP+ interfaces about *[19](#page-18-0)* breakout cables *[19](#page-18-0)* configuring bundling using the Configuration utility *[20](#page-19-0)* configuring bundling using tmsh *[20](#page-19-1)* LEDs *[22](#page-21-4)* orderable components *[19](#page-18-0)* quick-install rail kits *[28](#page-27-0)*

### **R**

rack mount ears *[27](#page-26-5)* front mount *[27](#page-26-5)* general environmental guidelines *[41](#page-40-1)* quick-install rail kits *[28](#page-27-0)* screws *[27](#page-26-5)* types of kits *[27](#page-26-2)* rack rails, See rail mount. rail lock brackets installing *[29](#page-28-0)* rail mount installing rail lock brackets *[29](#page-28-0)* quick-install rail kits *[28](#page-27-0)* rebooting *[12](#page-11-1)* redundancy system *[30](#page-29-2)* redundant system configuration *[30](#page-29-2)* See also device service clustering (DSC). remote administration *[10](#page-9-1)* repackaging about *[51](#page-50-1)* platform *[51](#page-50-2)* replaceable components about *[33](#page-32-1)* AC power supply *[33](#page-32-2)* DC power supply *[34](#page-33-1)*, *[37](#page-36-0)* fan tray *[38](#page-37-0)* reset operation *[14](#page-13-4)* returned material data security about *[53](#page-52-1)* accessible non-volatile memory *[54](#page-53-2)*

returned material data security *(continued)* battery-backed volatile memory *[53](#page-52-4)* inaccessible non-volatile memory *[53](#page-52-6)* memory technologies *[53](#page-52-2)* non-volatile memory *[53](#page-52-5)* removing data from components *[54](#page-53-0)* volatile memory *[53](#page-52-3)* Return Material Authorization (RMA) *[51](#page-50-1)* RJ45F to RJ45M rolled serial adapter *[30](#page-29-2)* RJ45 interface LEDs *[21](#page-20-1)* RMA, See Return Material Authorization (RMA). Rotate mode *[13](#page-12-3)*

### **S**

safety agency approvals *[47](#page-46-0)* Screens menu *[12](#page-11-0)* serial console hardware installation *[10](#page-9-1)*, *[30](#page-29-2)* serial failover *[30](#page-29-2)* serial port setting baud rate *[12](#page-11-1)* SFP+ hot swap *[45](#page-44-1)* SFP+ interface LEDs *[21](#page-20-2)* SFP interface LEDs *[21](#page-20-3)* solid state drive (SSD) disk erase operation *[51](#page-50-1)* solid-state drive (SSD) supported platforms *[9](#page-8-1)* solid-state drives (SSDs) specifications *[45](#page-44-2)* specifications acoustic *[48](#page-47-0)* airflow *[48](#page-47-0)* altitude operational *[48](#page-47-0)* China RoHS *[49](#page-48-1)* disk drive *[45](#page-44-2)* hardware *[45](#page-44-2)* hardware operation *[46](#page-45-0)* memory *[45](#page-44-2)* power for 12000 platforms *[46](#page-45-1)* power supply *[45](#page-44-2)* processor *[45](#page-44-2)* system features *[45](#page-44-1)* SSD, See solid-state drive (SSD). standby mode *[13](#page-12-4)* status LED *[14](#page-13-1)*

storage drives removing sensitive data *[54](#page-53-1)* switches *[10](#page-9-1)* system resetting *[22](#page-21-2)* resolving when locked up *[22](#page-21-2)* System information screen *[12](#page-11-0)* System menu *[12](#page-11-1)*

# **T**

TMOS, See Traffic Management Operating System. tmsh, See Traffic Management Shell (tmsh). Traffic Management Operating System relation to AOM *[22](#page-21-2)* Traffic Management Shell (tmsh) interface command *[18](#page-17-2)* managing interfaces *[16](#page-15-1)* viewing status of all interfaces *[17](#page-16-0)* viewing the status of a specific interface *[16](#page-15-2)* viewing valid media types *[19](#page-18-1)* transceiver module specifications *[22](#page-21-0)* transporting the platform *[51](#page-50-1)* two-post racks *[27](#page-26-3)*

### **U**

USB flash drives support for *[10](#page-9-1)* USB ports supported CD/DVD-ROM drives *[10](#page-9-1)*

### **V**

vCMP compatibility with FIPS-certified platforms *[9](#page-8-1)* platform support *[45](#page-44-1)* ventilation *[41](#page-40-1)*, *[43](#page-42-1)* Virtual Clustered Multiprocessing, See vCMP.

### **W**

warnings environmental *[41](#page-40-1)* warnings, environmental *[49](#page-48-1)* See also China RoHS Directive standards.